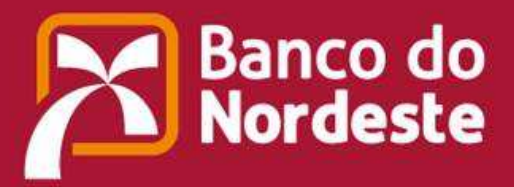

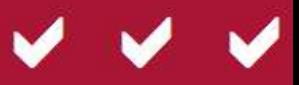

# **BNB - PLANO DE NEGÓCIO**

#### *INTERNET*

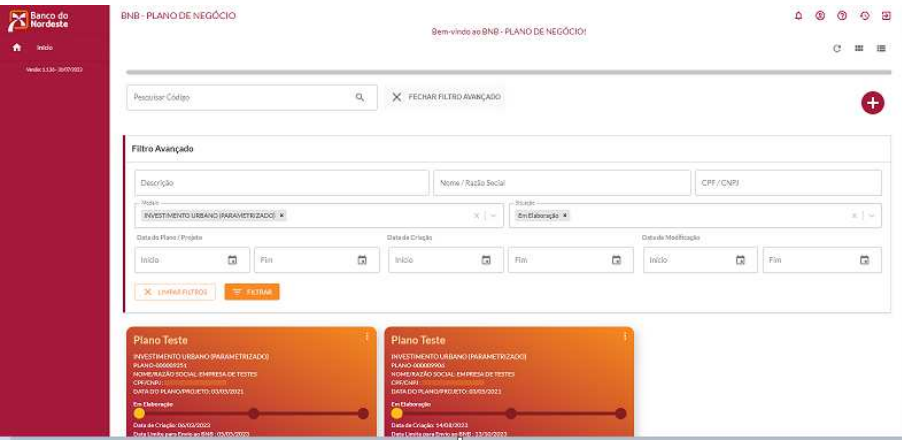

# **29/agosto/2023**

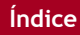

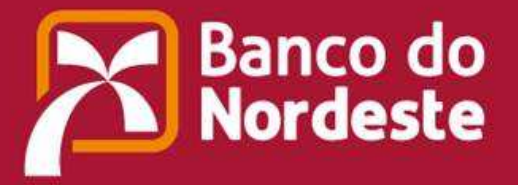

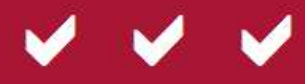

**Manual de Operacionalização BNB - PLANO DE NEGÓCIO – Versão Cliente**

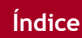

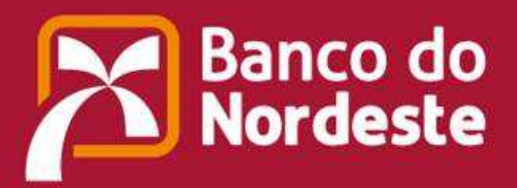

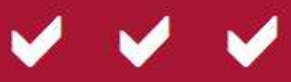

# **ÍNDICE**

**1. INTRODUÇÃO.**

- **1.1. Acessando o BNB PLANO DE NEGÓCIO via INTERNET.**
- **1.2. Acessando Botões e Menus de Opções.**
- **1.2.1. Botões e funções.**
- **1.2.2. Botões do cabeçalho.**
- **1.2.3. Situações do Plano de Negócio.**

# **2. CRIANDO UM PLANO DE NEGÓCIO - INVESTIMENTO URBANO PARAMETRIZADO.**

**2.1. Criando um Plano de Negócio utilizando o modelo Urbano Parametrizado.**

**2.2. Estudo de Caso – Investimento Urbano Parametrizado.**

# **3. CRIANDO UM PLANO DE NEGÓCIO – CUSTEIO AGRÍCOLA.**

**3.1. Criando um Plano de Negócio utilizando o modelo Custeio Agrícola.**

**3.2. Estudo de Caso – Custeio Agrícola.**

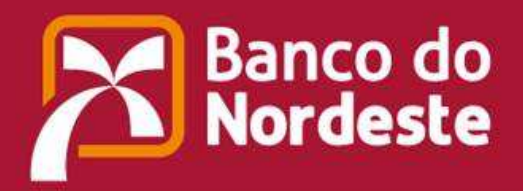

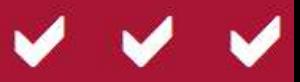

# **1.INTRODUÇÃO.**

# **1.1. Acessando o BNB – PLANO DE NEGÓCIO via INTERNET.**

Para acessar ao BNB - PLANO DE NEGÓCIO, deve ser efetuado *Login* e então será exibida a janela inicial, com a relação dos Planos de Negócio em andamento e a devida situação dos mesmos.

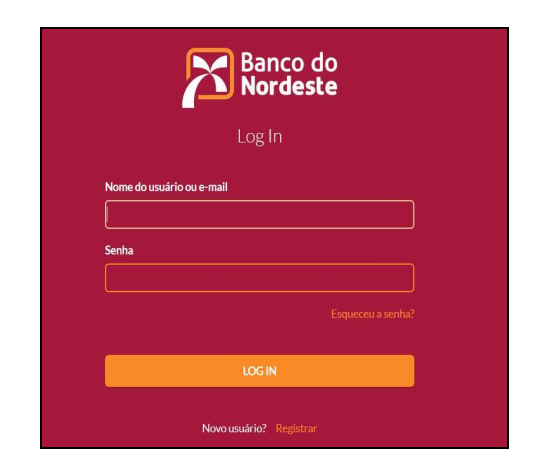

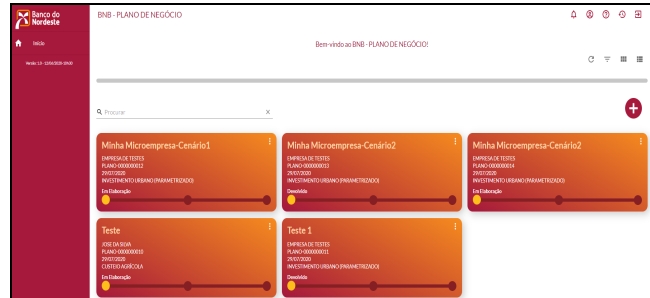

**1.2. Botões e Menus de Opções.** 

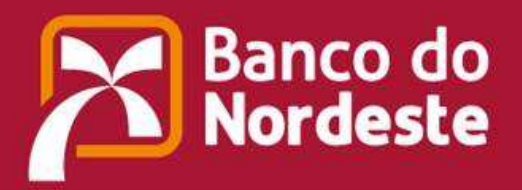

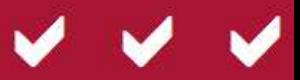

# **1.2.1. Botões e funções.**

Segue a descrição dos botões e menu de opções existentes na janela inicial:

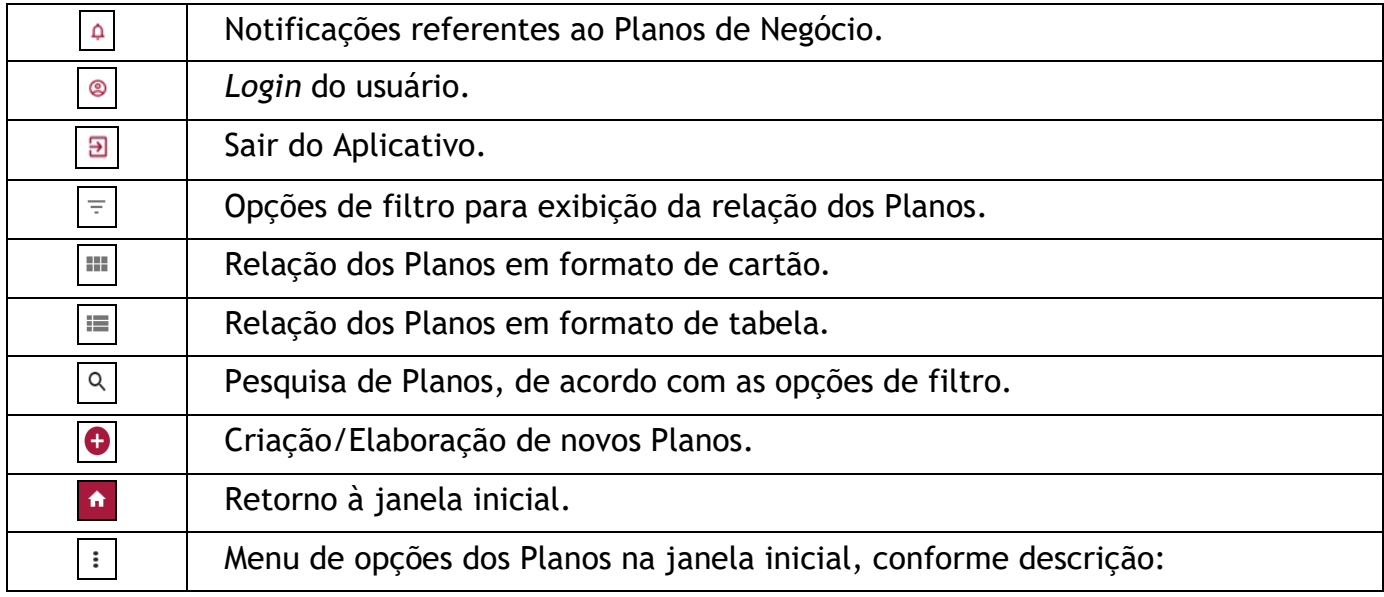

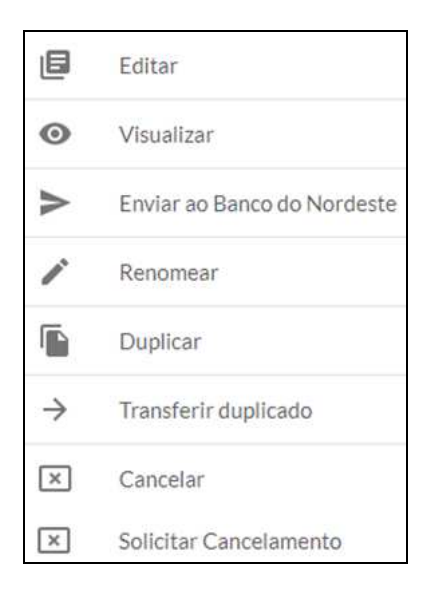

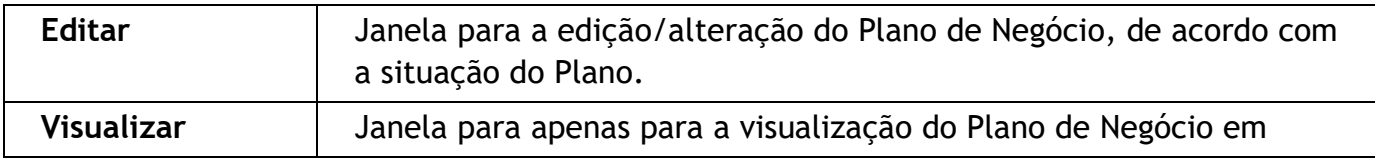

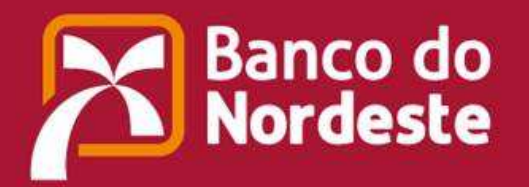

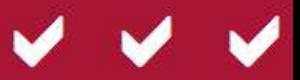

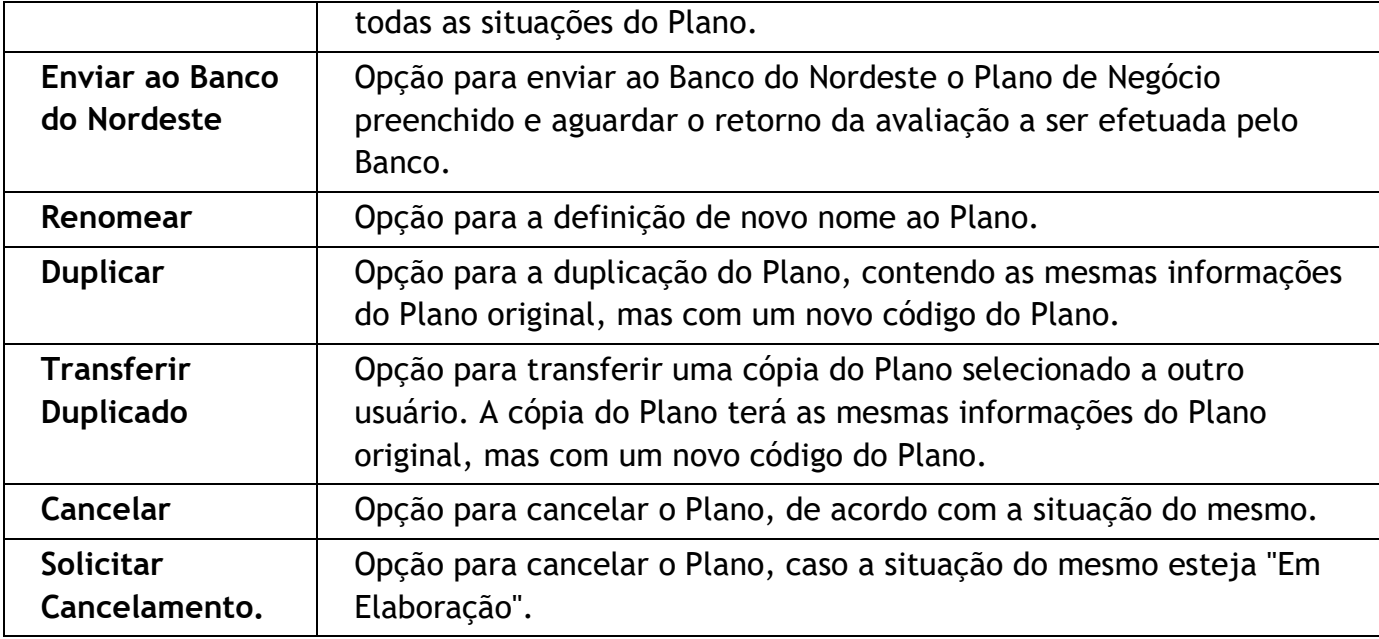

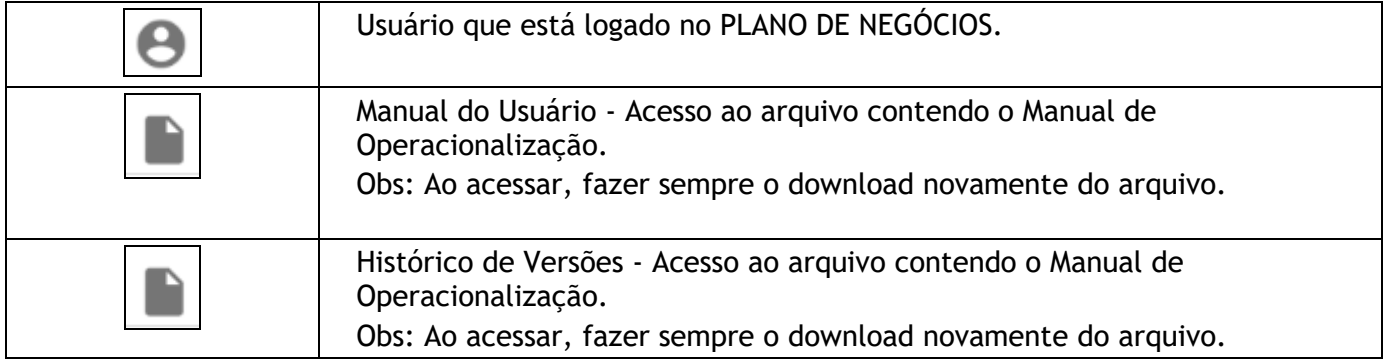

# **1.2.2. Botões do cabeçalho.**

Segue a descrição dos botões e itens do cabeçalho do Plano:

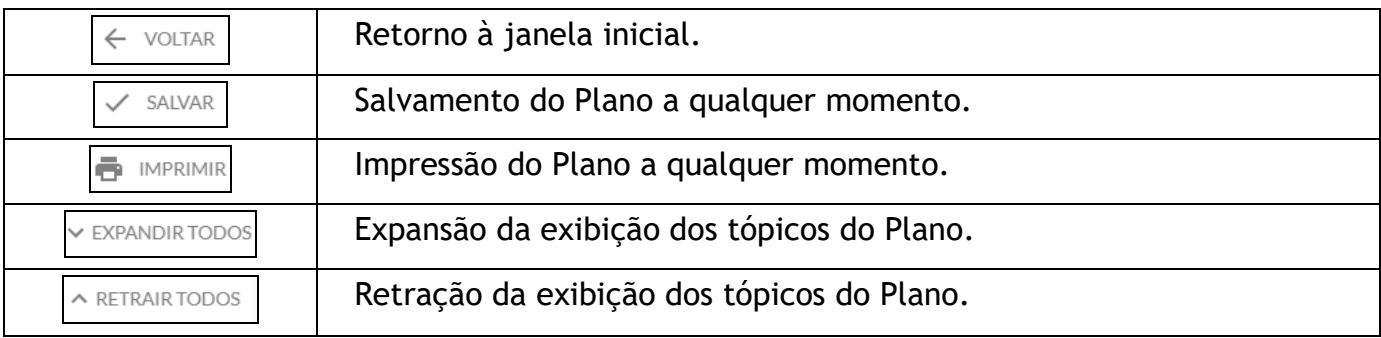

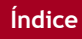

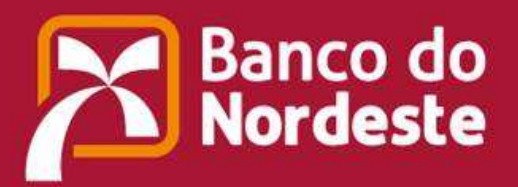

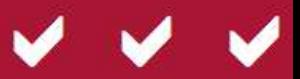

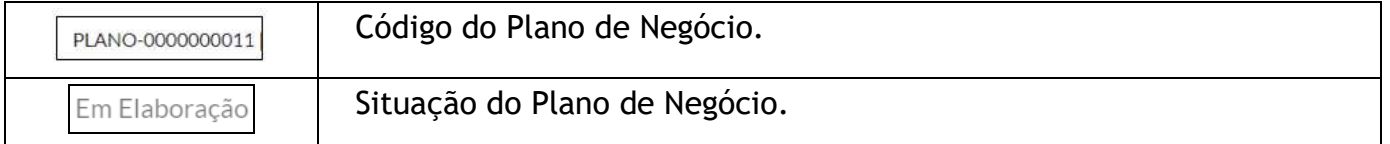

# **1.2.3. Situações do Plano de Negócio**

Segue a descrição das situações do andamento da elaboração/avaliação do Plano de Negócio:

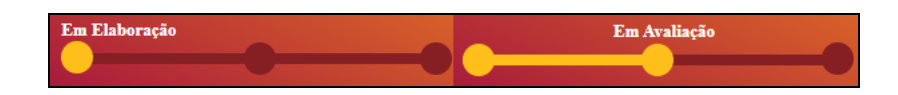

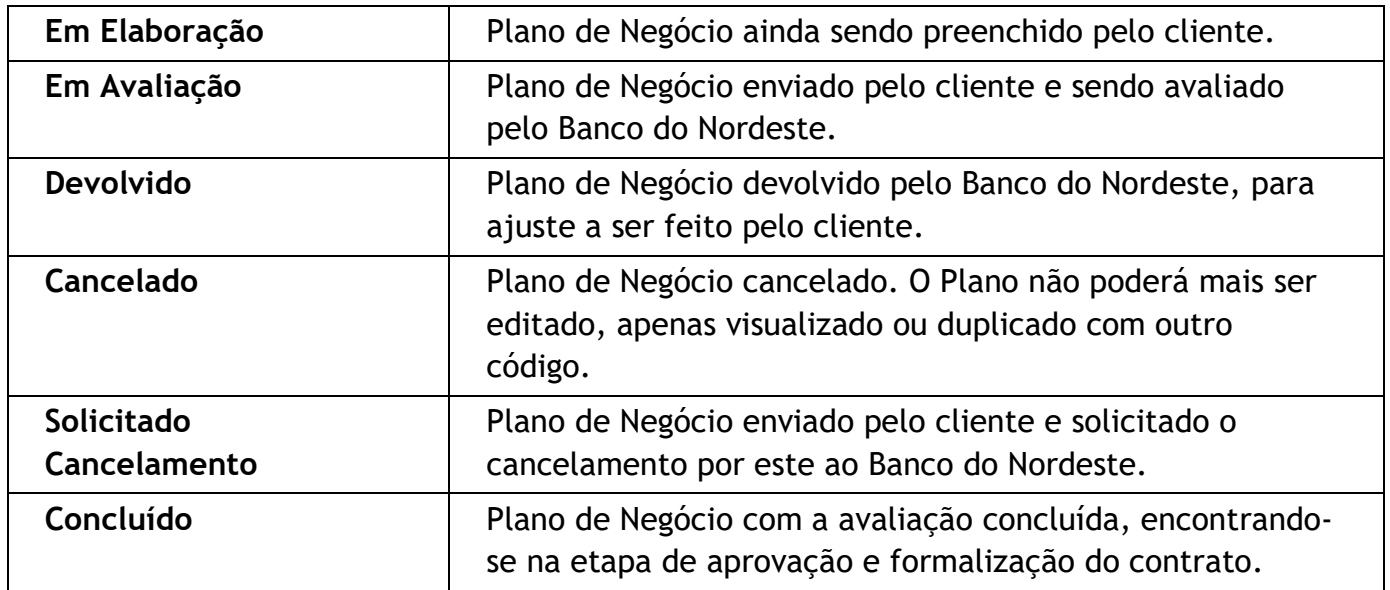

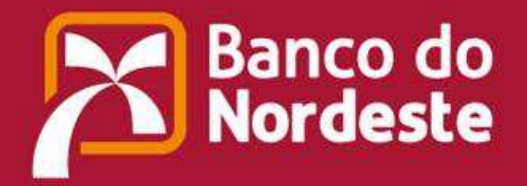

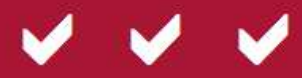

# **2.CRIANDO UM PLANO DE NEGÓCIO - INVESTIMENTO URBANO (PARAMETRIZADO).**

**2.1. Criando e nomeando um Plano de Negócio utilizando o modelo Urbano Parametrizado, via botão .** 

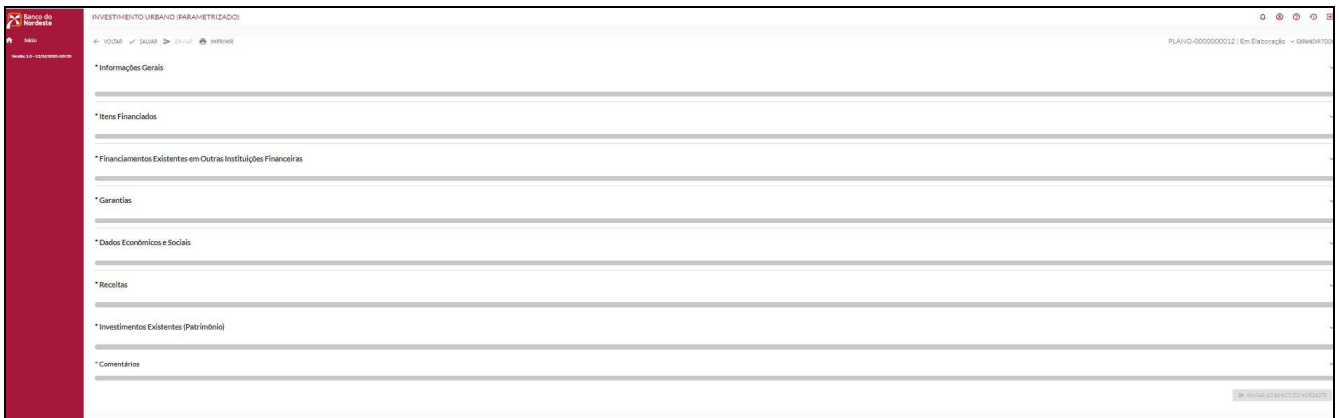

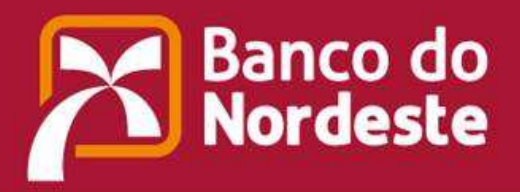

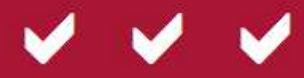

# **2.1.1. Etapas para a elaboração e o devido preenchimento do Plano de Negócio:**

1) Preencher os campos dos seguintes tópicos:

# **Informações Gerais**

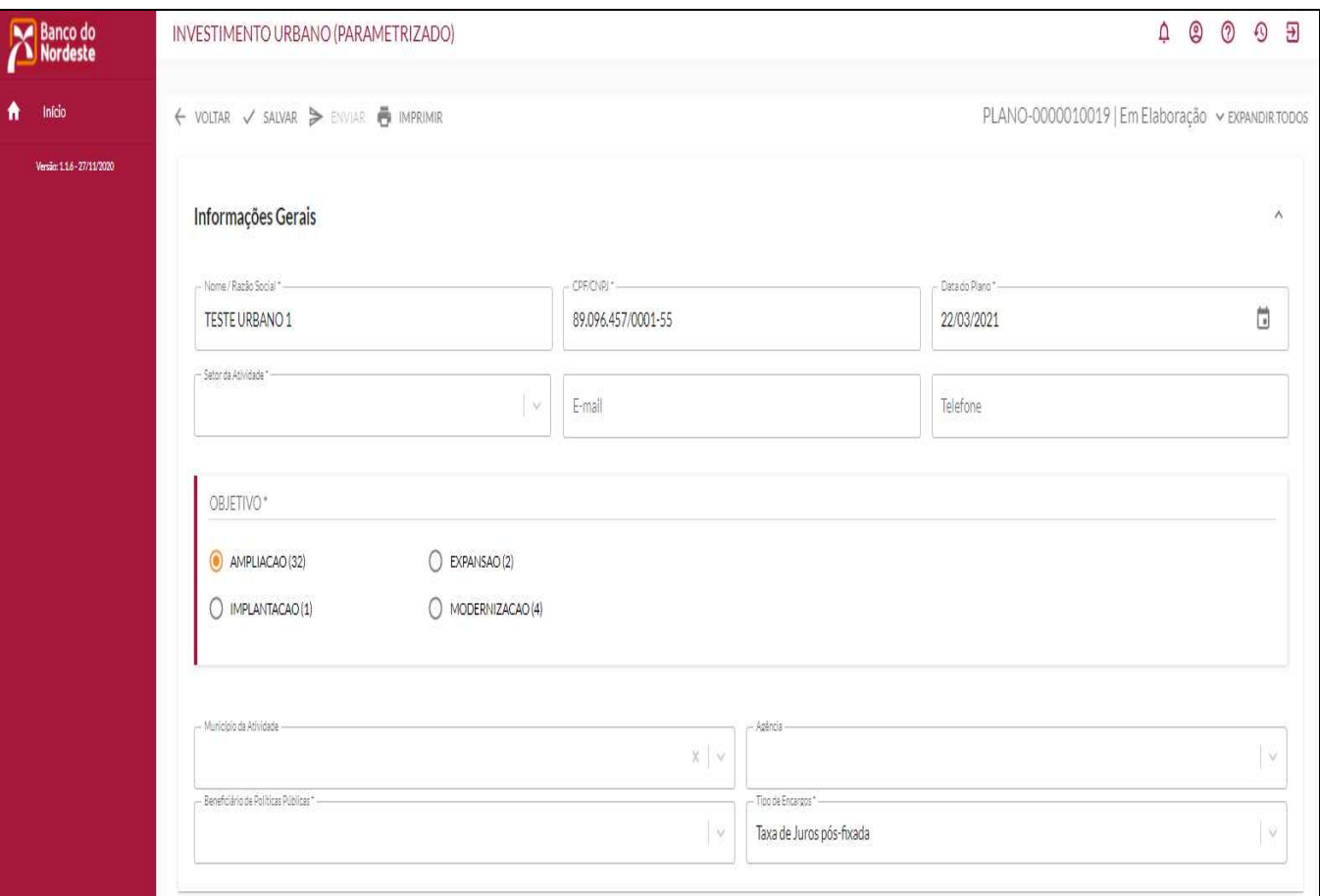

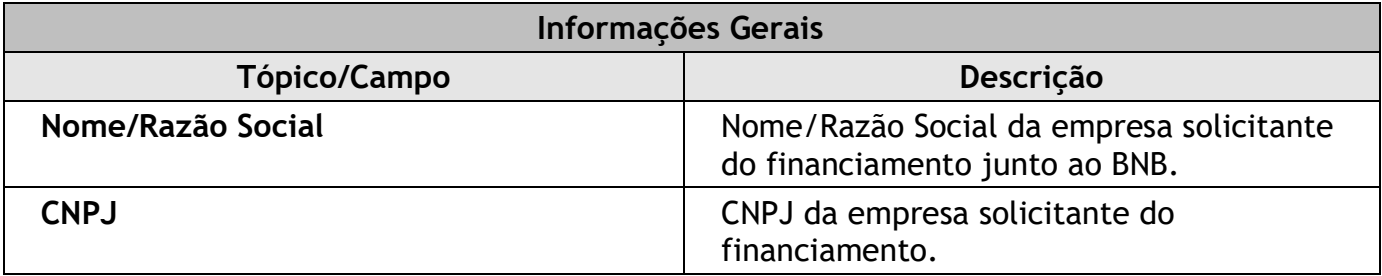

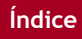

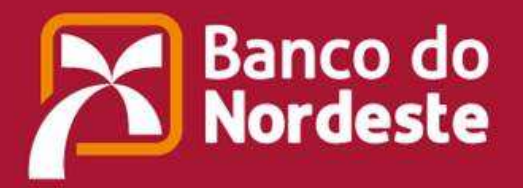

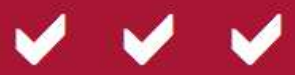

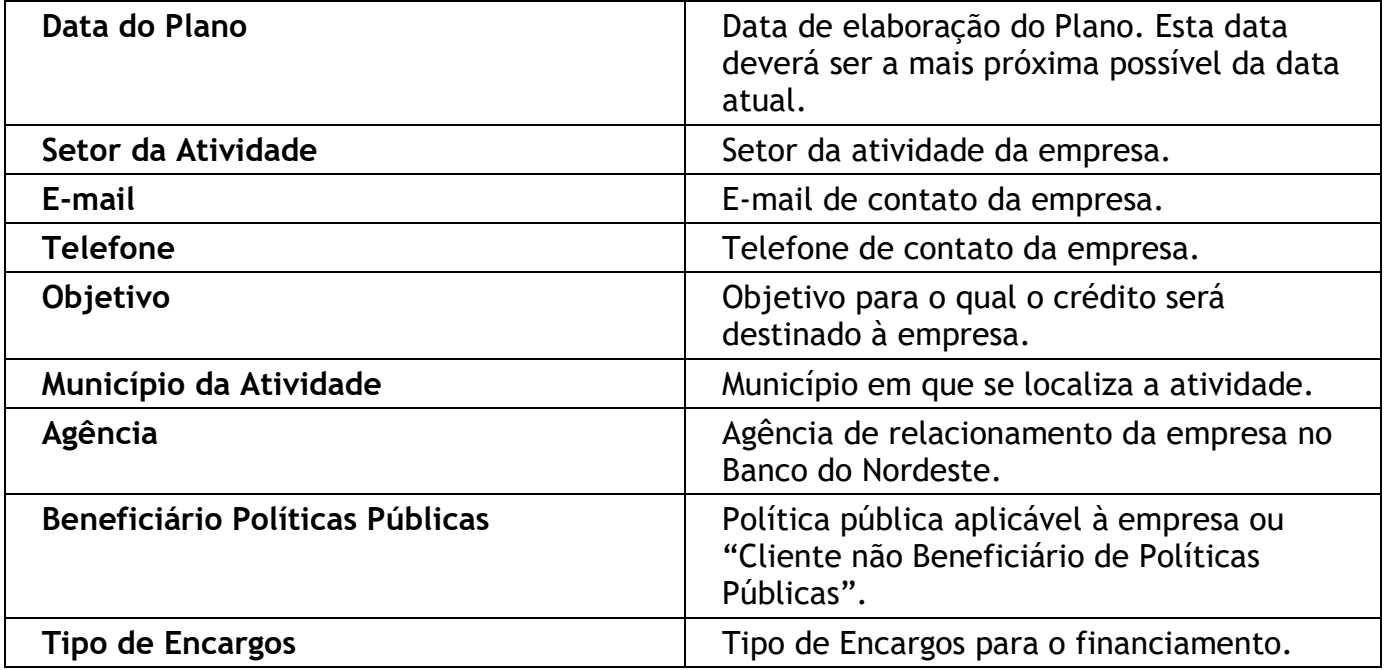

# **Itens Financiados**

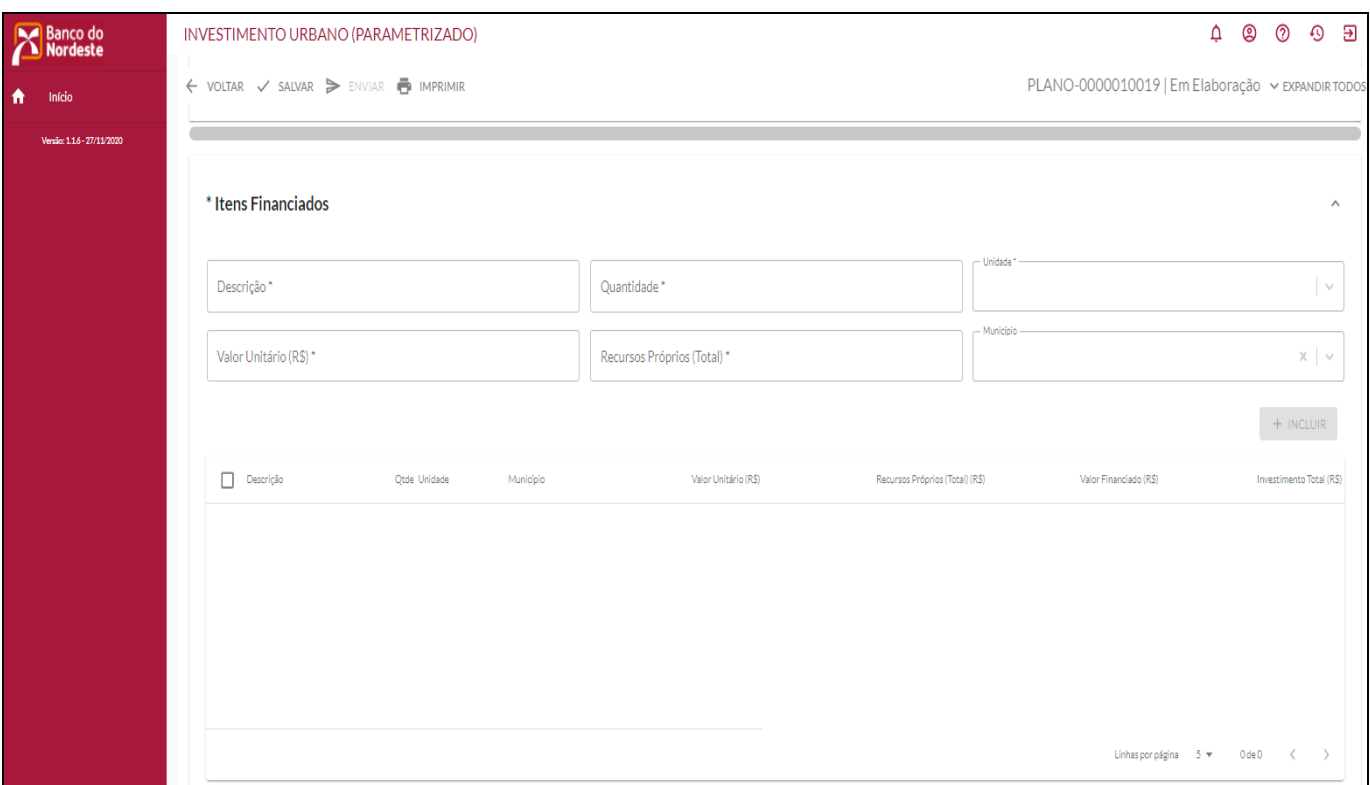

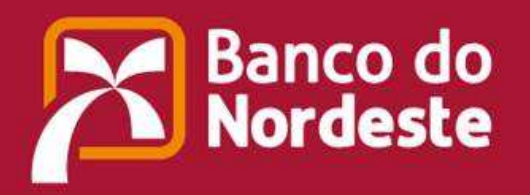

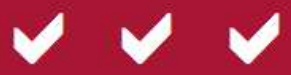

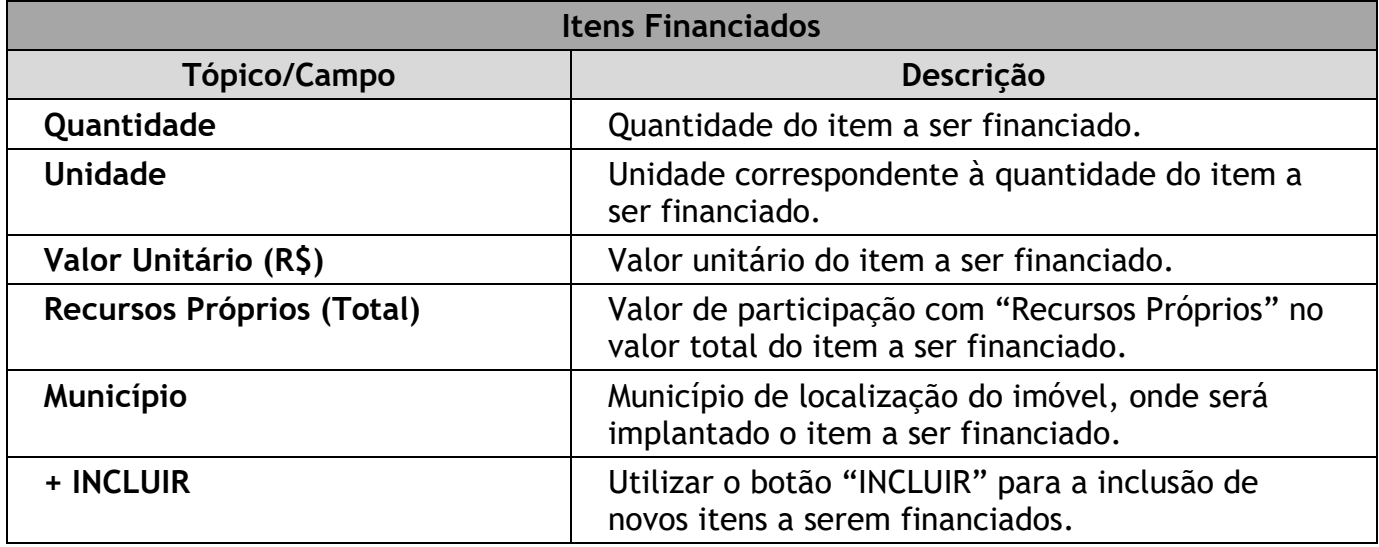

#### **Financiamentos Existentes em Outras Instituições Financeiras**

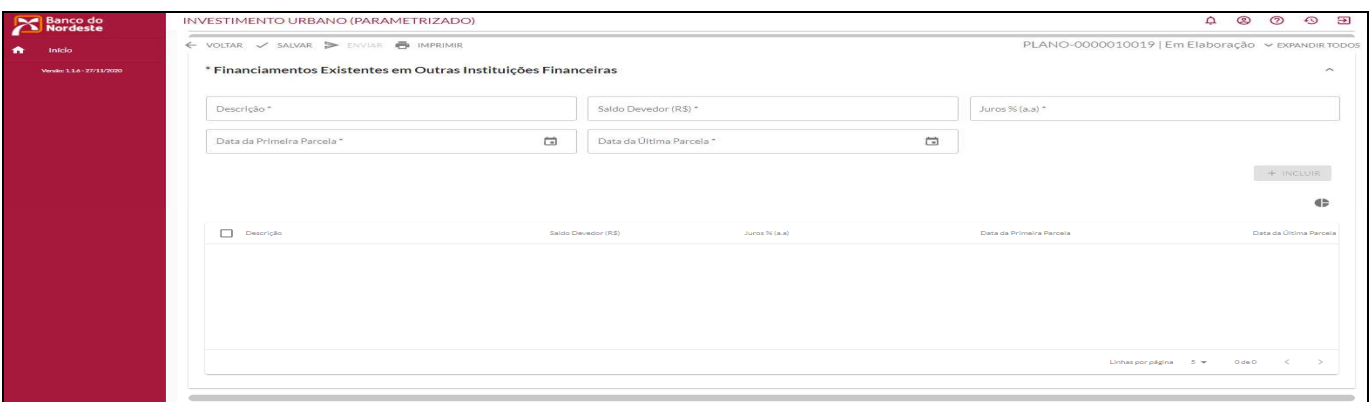

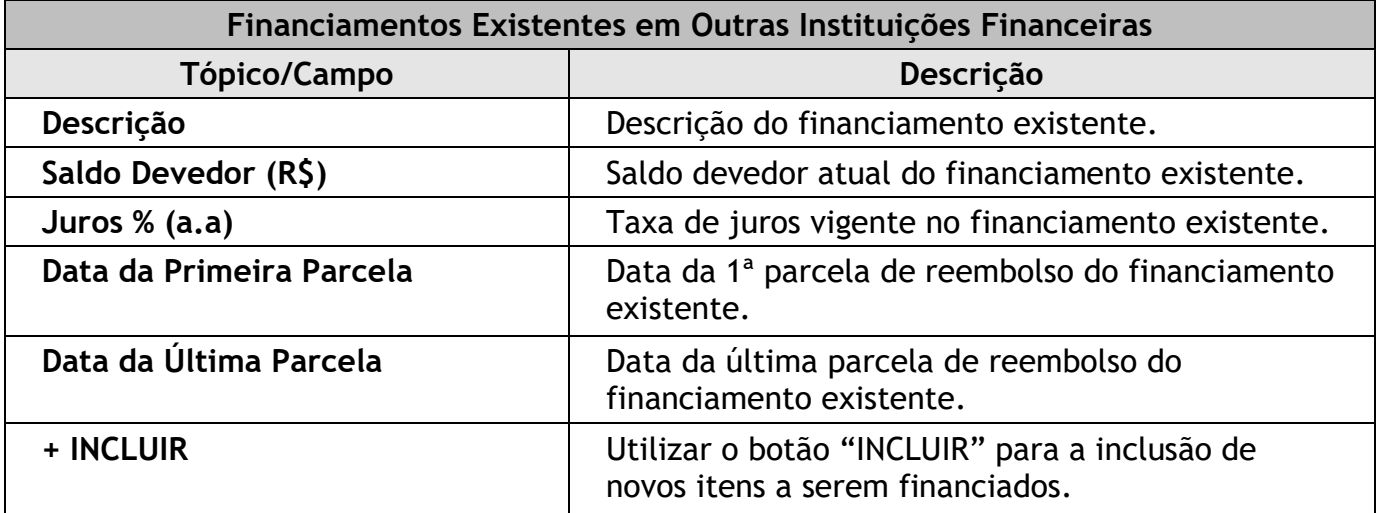

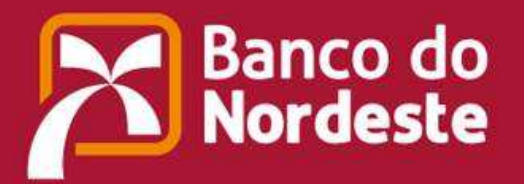

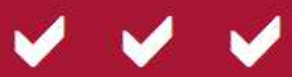

# **Garantias**

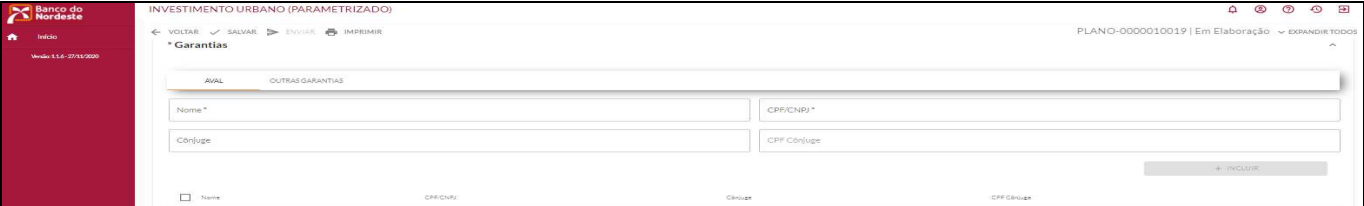

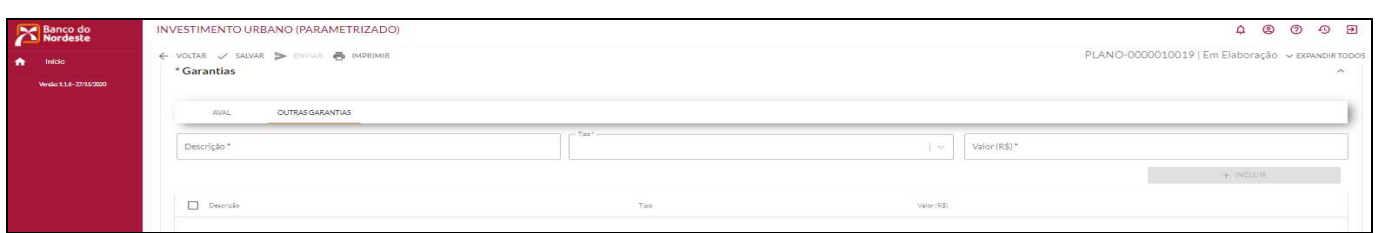

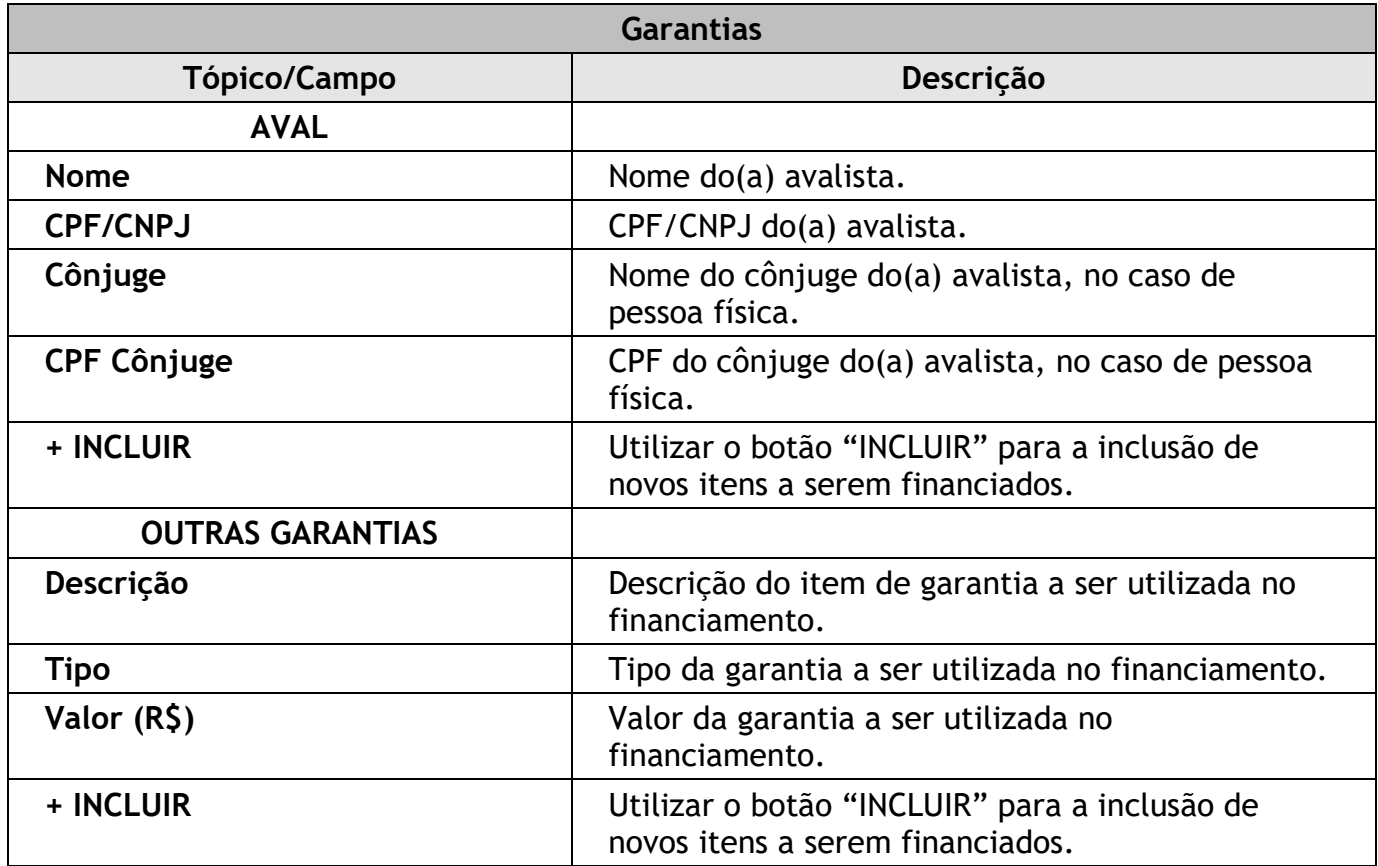

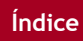

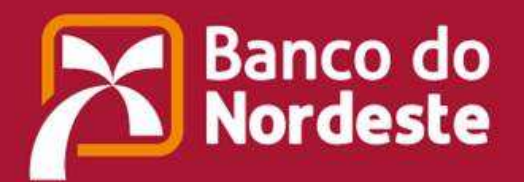

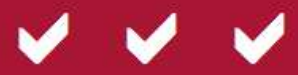

# **Dados Econômicos e Sociais**

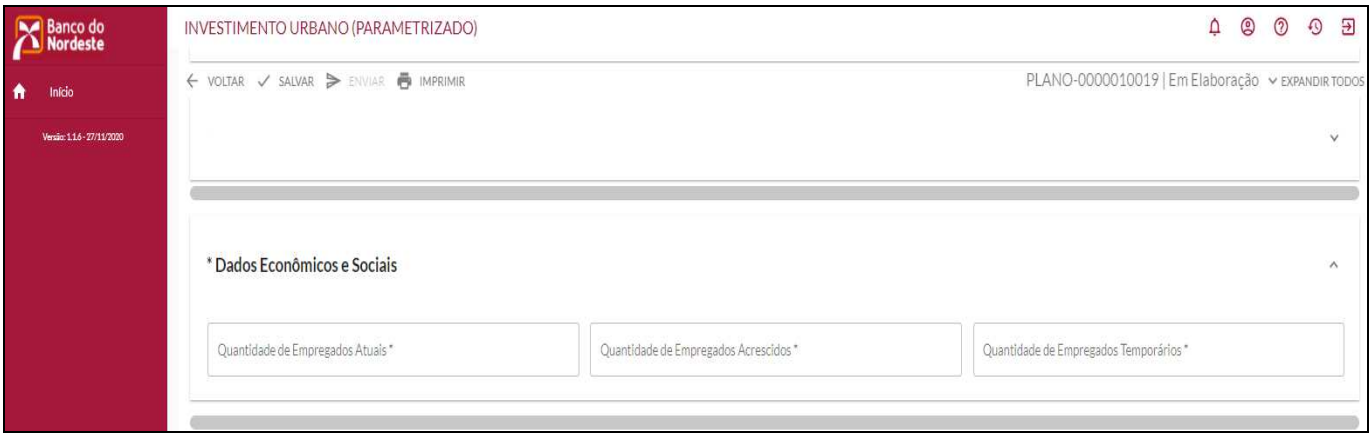

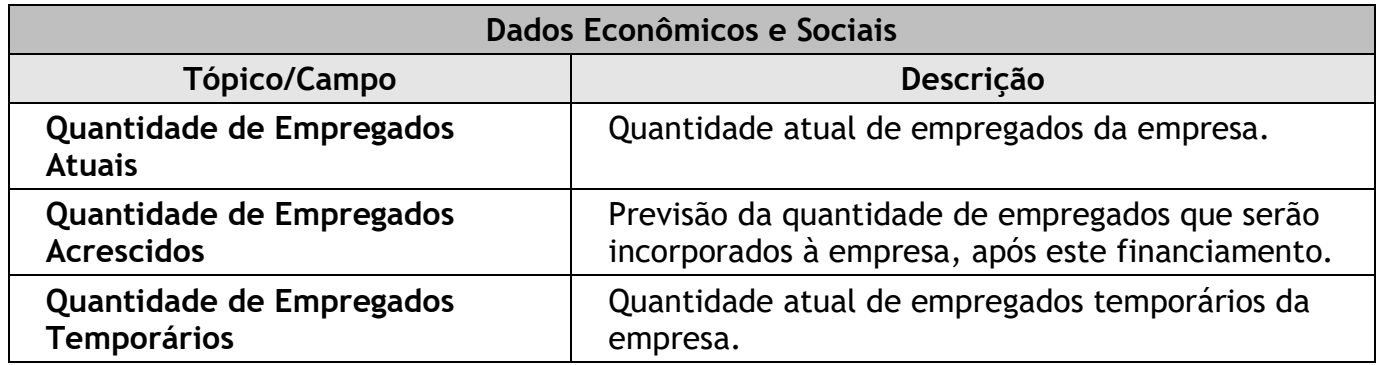

# **Receitas**

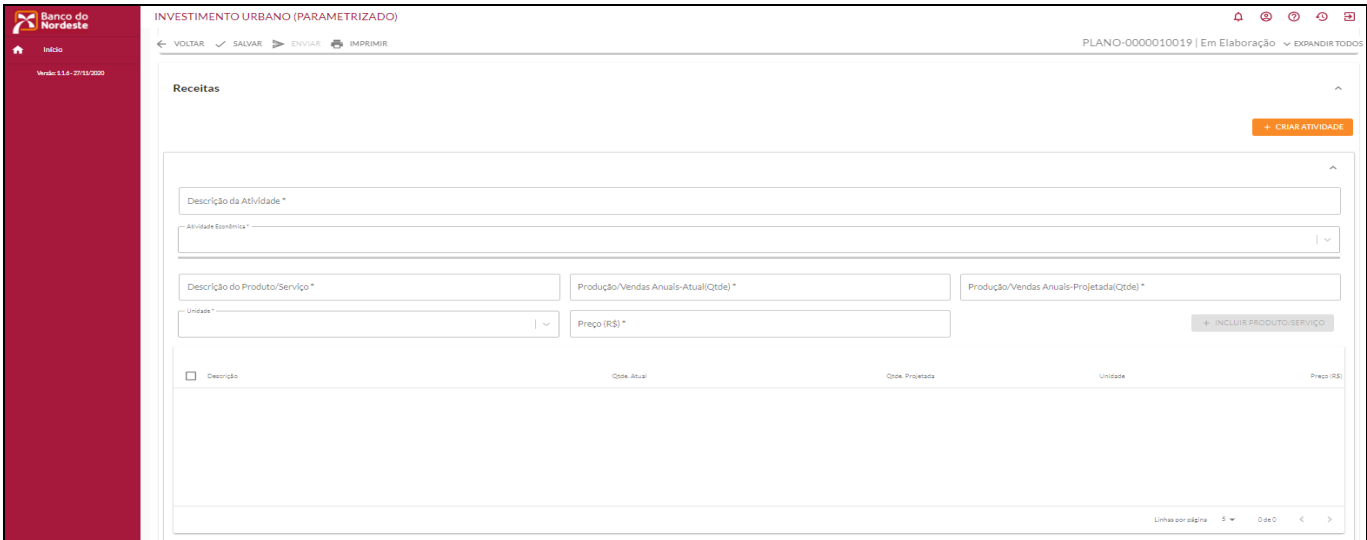

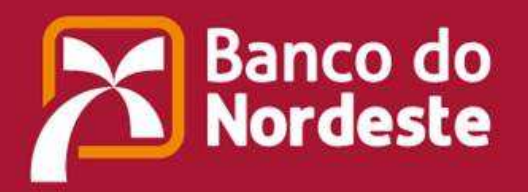

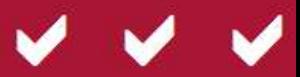

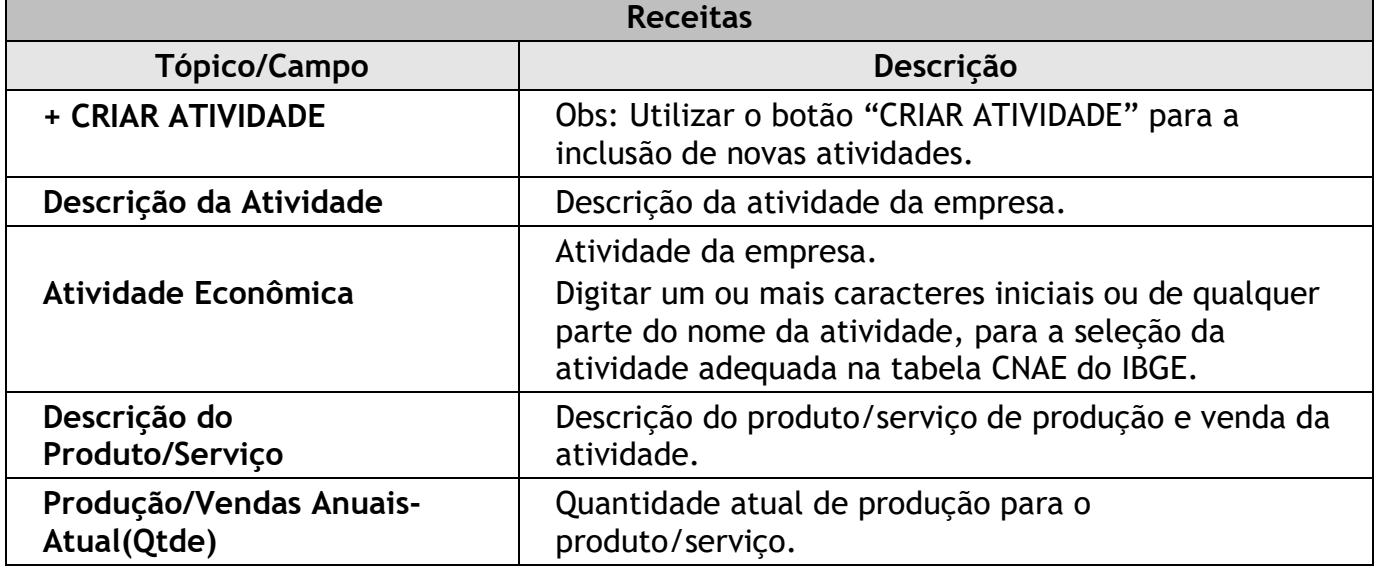

#### **Investimentos Existentes**

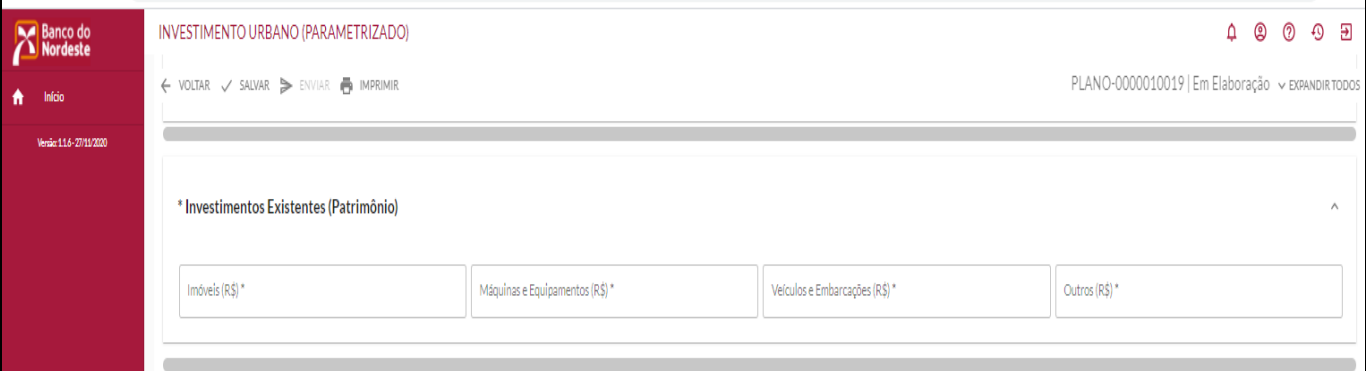

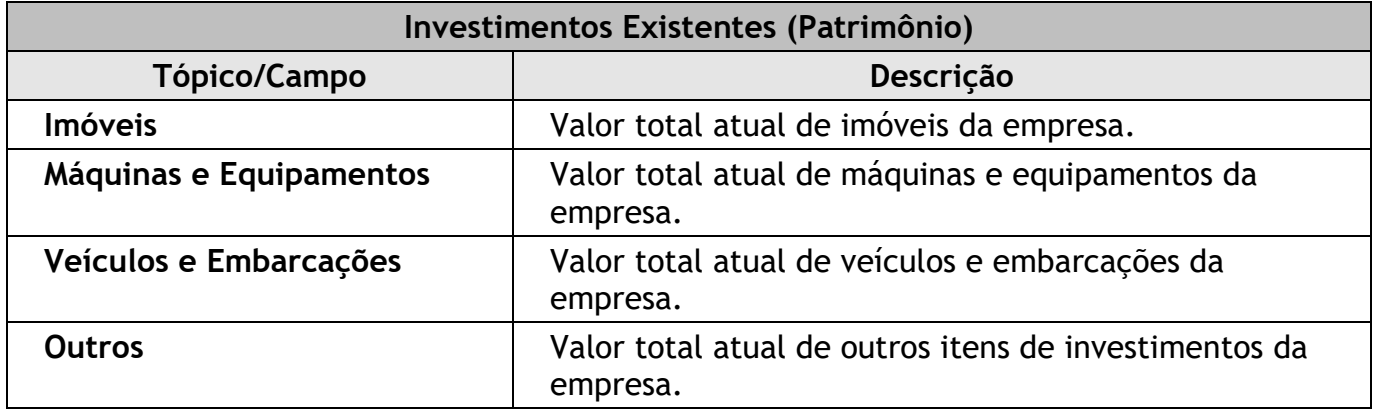

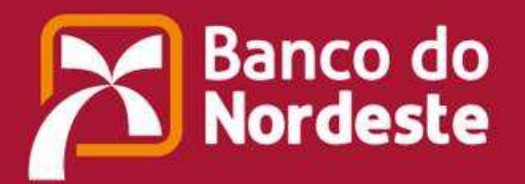

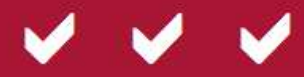

# **Comentários**

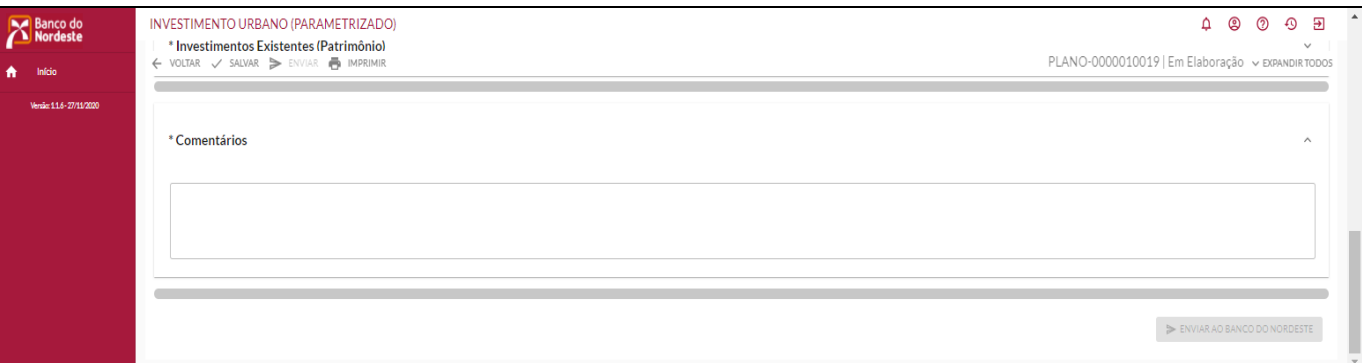

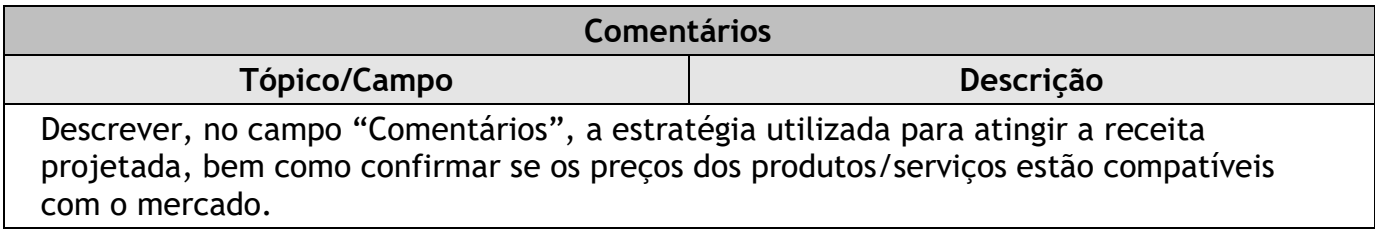

2) Visualizar o relatório do plano de negócio.

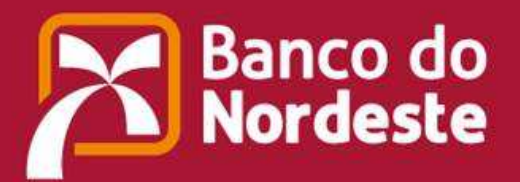

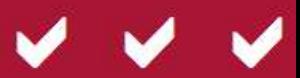

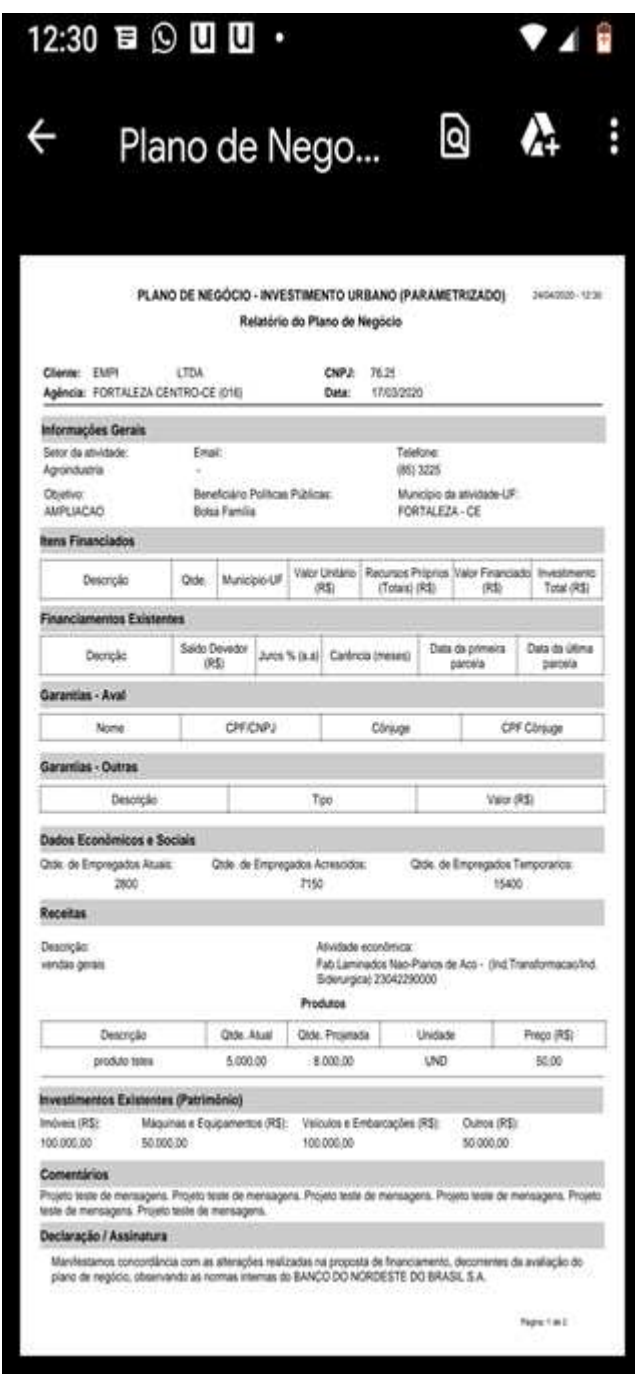

3) Enviar do Plano de Negócio, via botão ENVIAR AO BANCO DO NORDESTE.

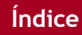

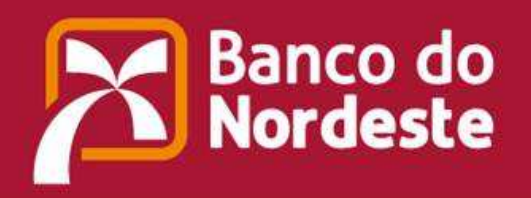

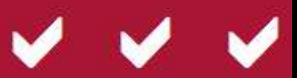

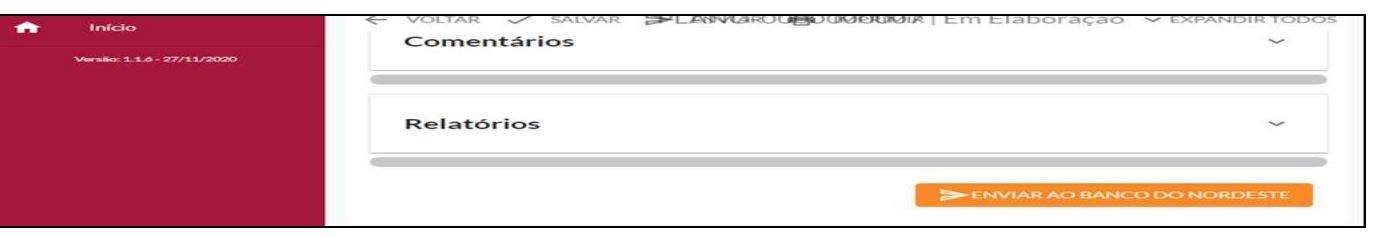

4) Aguardar o retorno da avaliação a ser feita no BANCO DO NORDESTE, observando a situação do Plano, via janela inicial, bem como as notificações recebidas.

Para clientes cujas responsabilidades diretas "em ser" no Banco, inclusive o saldo a desembolsar, somadas ao crédito proposto e às operações deferidas e ainda não contratadas, não ultrapassem R\$ R\$10.000.000,00 para clientes de pequeno-médio, médios I e II, e grande porte, deverá ser enviado ao Gerente de Relacionamento o Demonstrativo de Custos/Despesas - Plano de Negócio, devidamente preenchido e assinado, que pode ser encontrado em:

https://www.bnb.gov.br/proposta-de-credito/aplicativos-para-elaboracao-de-propostas

# **2.2. Estudo de Caso – Investimento Urbano Parametrizado**

*Obs: Todos as informações a seguir, referentes à caracterização do cliente e do Plano de Negócio, são fictícias, devendo ser consideradas apenas para objeto de estudo e conhecimento do processo de elaboração e avaliação do Plano de Negócio - Investimento Urbano.*

- 1) Acessar a janela inicial do "BNB PLANO DE NEGÓCIO".
- 2) Clicar o ícone **"+"** para criar um novo Plano de Negócio Investimento Urbano (Parametrizado).
- 3) Nomear o Plano de Negócio: "Meu Plano de Negócio Comércio"
- 4) Preencher os campos a seguir:

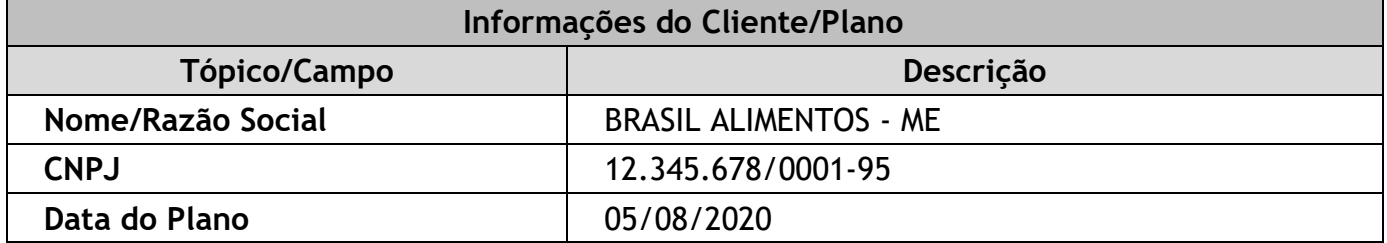

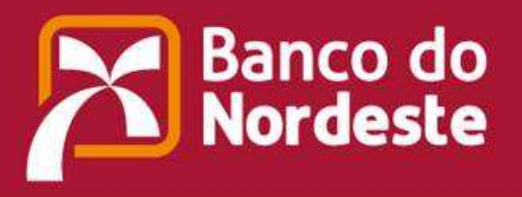

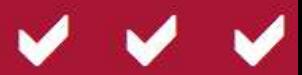

- 5) Clicar na opção "Salvar" e observar o salvamento e a criação de um código para o Plano de Negócio.
- 6) Preencher os campos a seguir, selecionando ou digitando apenas alguns caracteres em alguns campos, pois o procedimento de busca vai atualizando e retornando os itens respectivos:

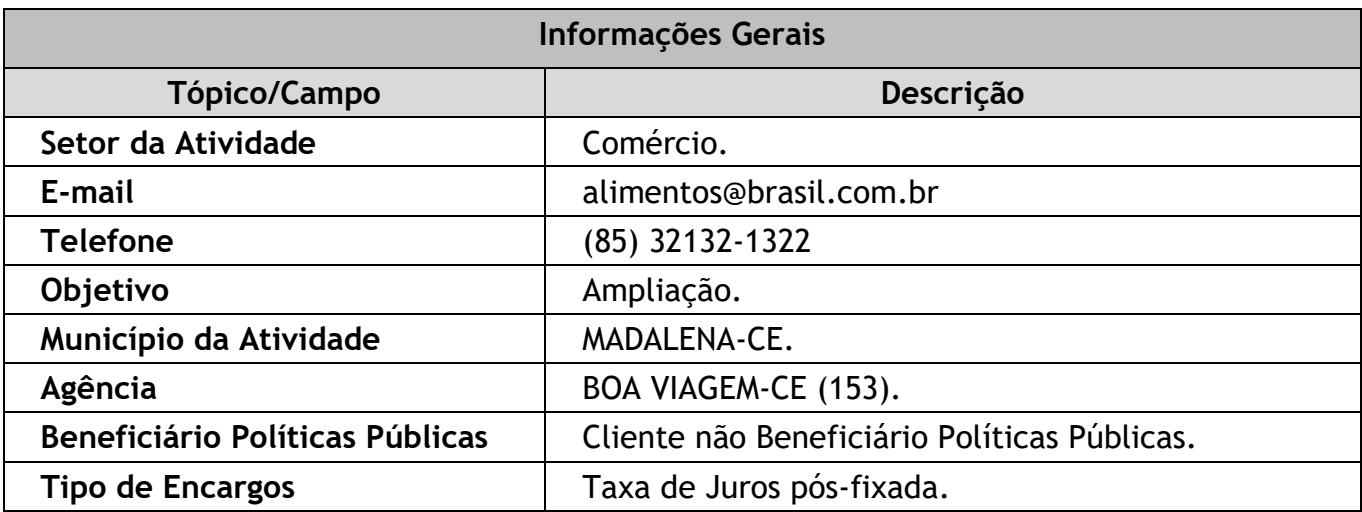

- 7) Clicar na opção "Salvar", sempre que desejado, e observar a mensagem de salvamento com sucesso.
- 8) Preencher os campos, a seguir, clicando na opção "+ INCLUIR", para a inclusão de novos itens.

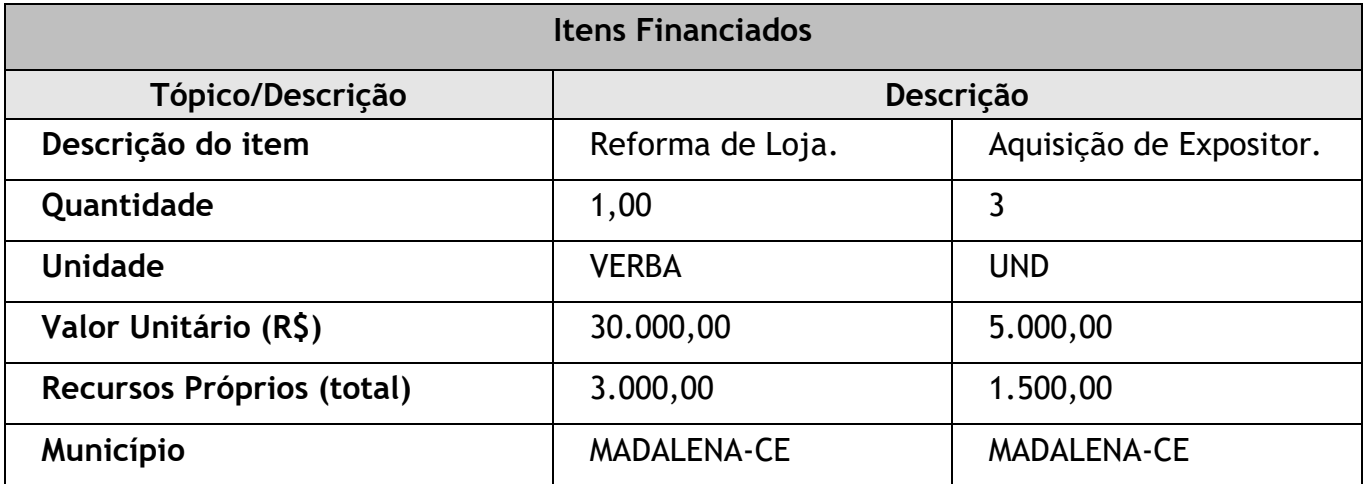

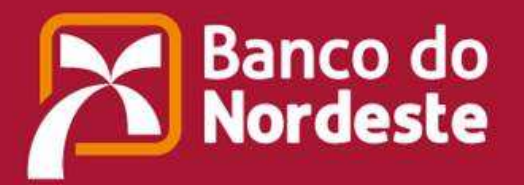

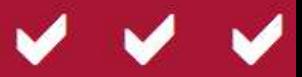

9) Preencher os campos, a seguir, clicando na opção "+ INCLUIR", para a inclusão de novos itens.

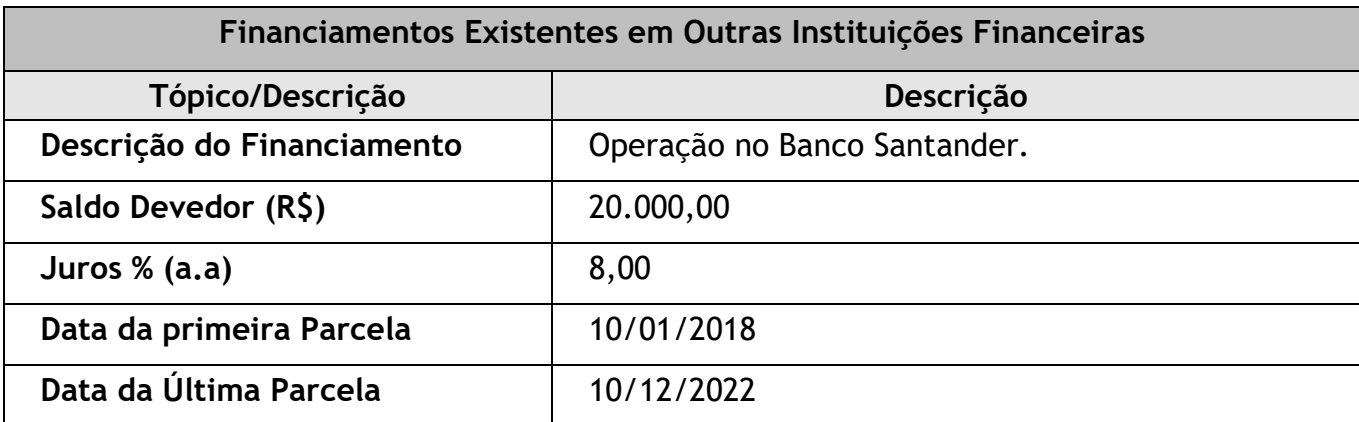

10) Preencher os campos, a seguir, selecionando a janela "AVAL" e clicando na opção "+ INCLUIR", para a inclusão de novos itens.

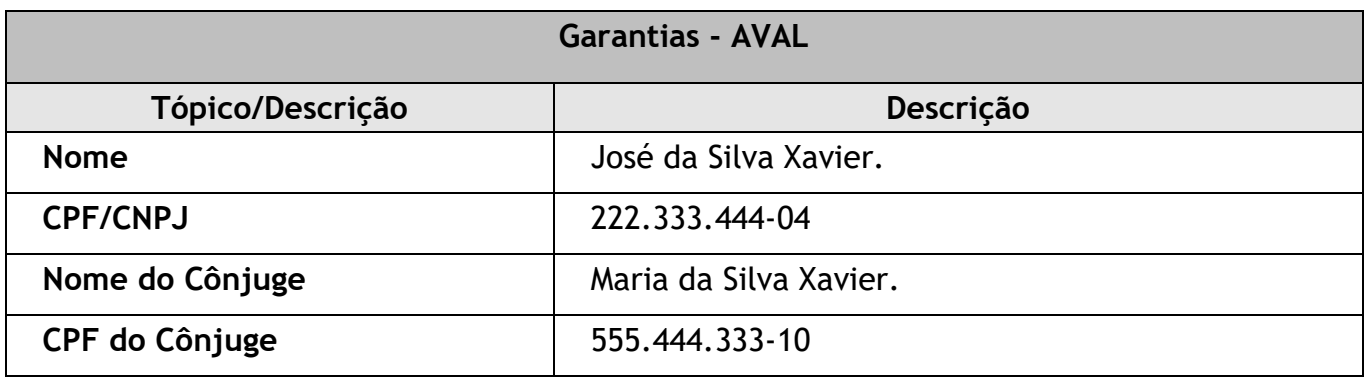

11) Preencher os campos, a seguir, selecionando a janela "OUTRAS GARANTIAS" e clicando na opção "+ INCLUIR", para a inclusão de novos itens.

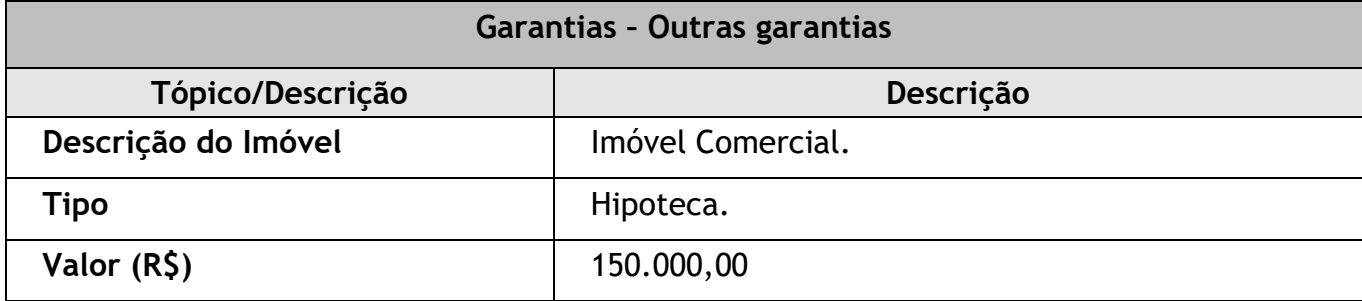

12) Preencher os campos a seguir:

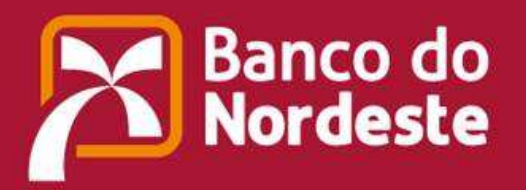

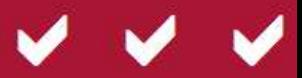

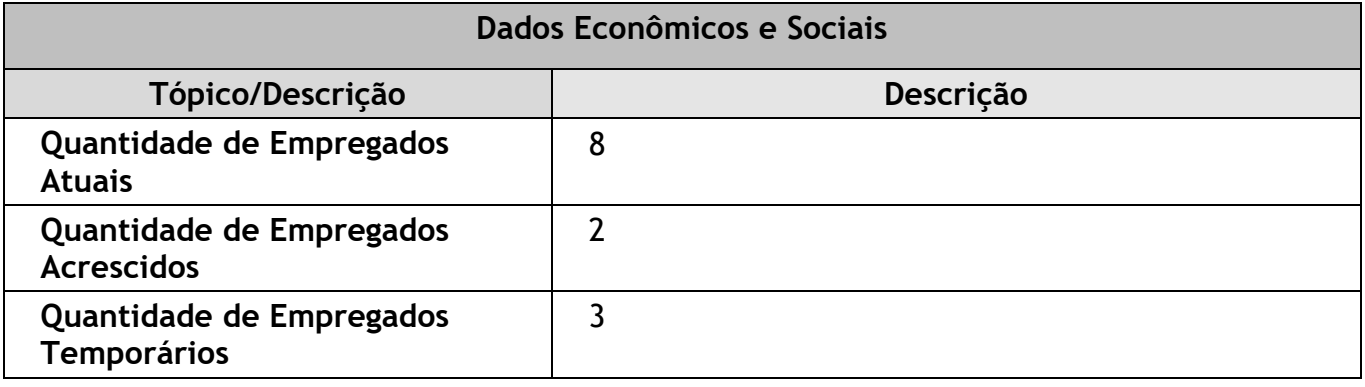

13) Clicar na opção "+ CRIAR ATIVIDADE" e preencher os campos a seguir:

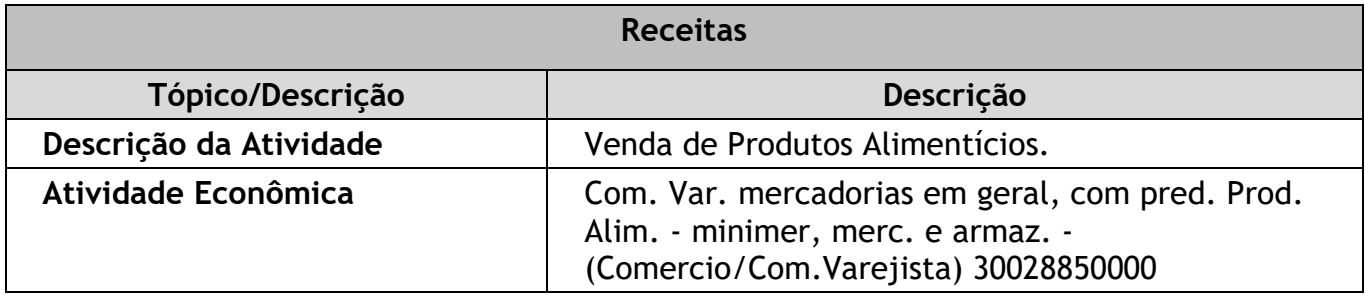

14) Preencher os campos, a seguir, clicando na opção "+ INCLUIR PRODUTO/SERVIÇO", para a inclusão de novos itens.

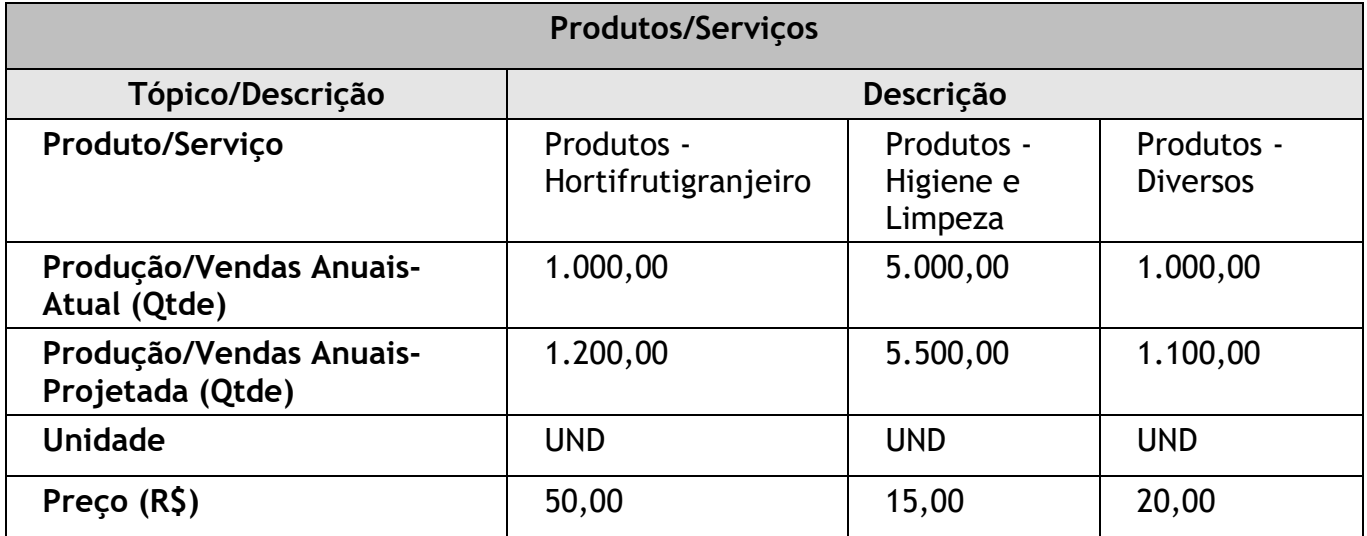

15) Preencher os campos a seguir:

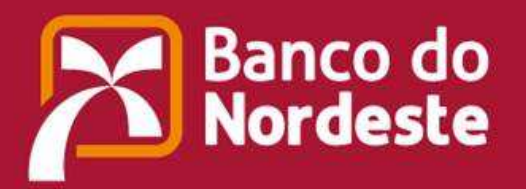

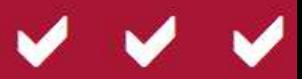

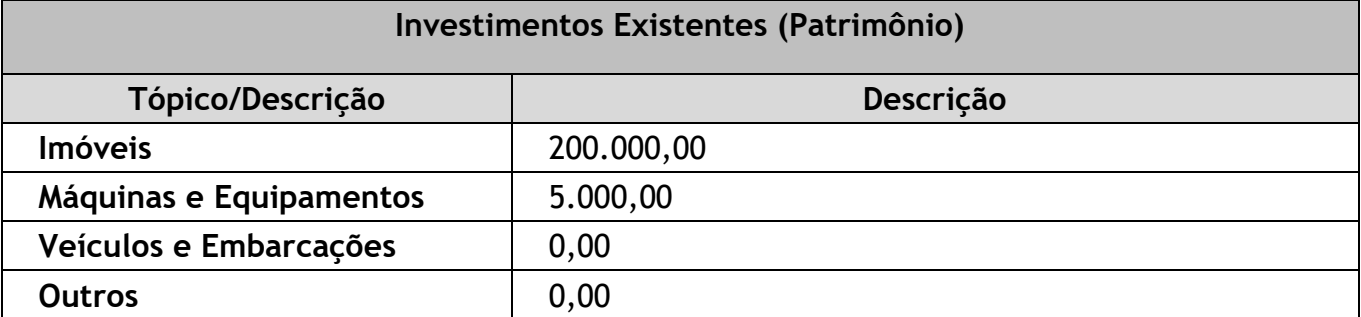

16) Preencher o campo a seguir com informações relevantes ao plano:

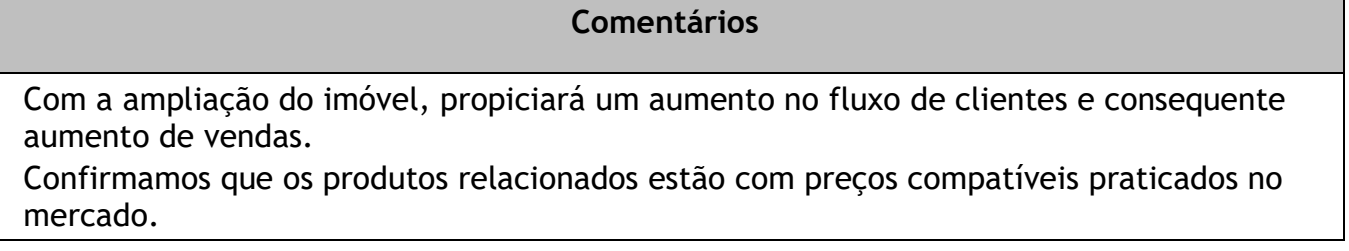

1) Clicar na opção "IMPRIMIR" e observar o Relatório do Plano de Negócio.

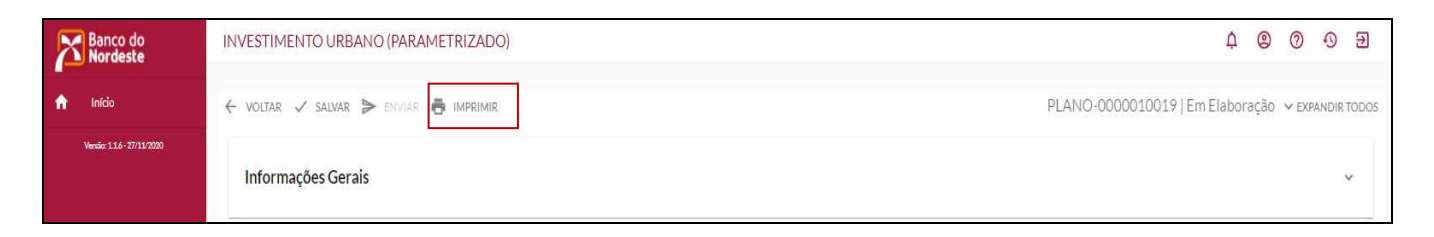

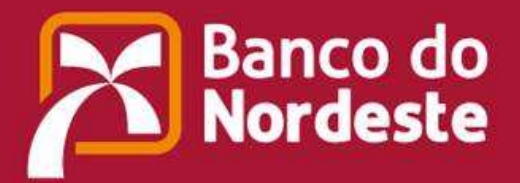

**CONTRACTOR CONTRACTOR** 

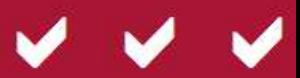

#### **URBANO PARAMETRIZADO**

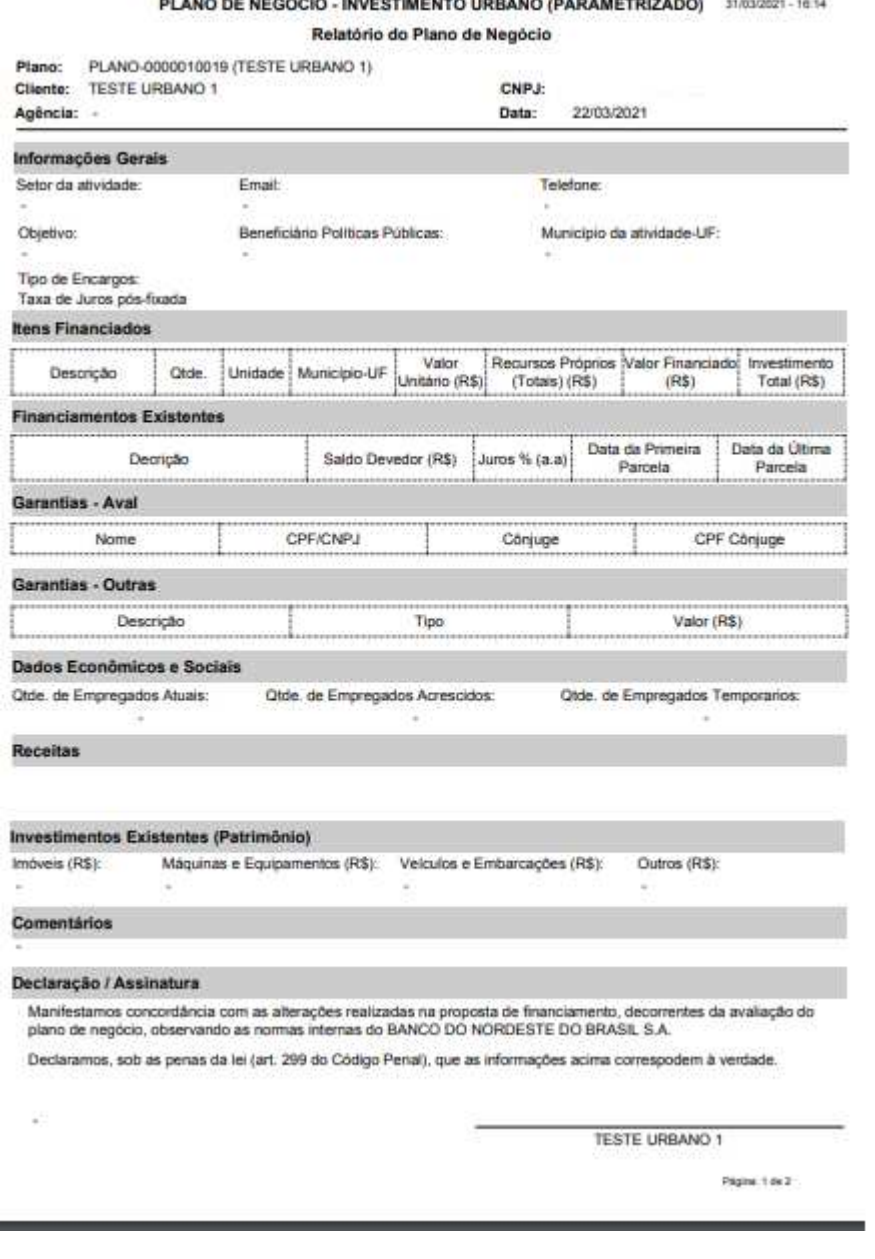

2) Clicar na opção **> ENVIARAO BANCODO NORDESTE**, observar a mensagem de envio com sucesso, aguardar a avaliação do Plano de Negócio pelo Banco do Nordeste e observar a situação do Plano até a conclusão do mesmo.

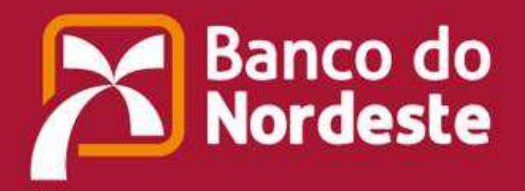

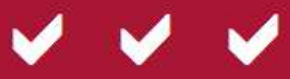

# **3.CRIANDO UM PLANO DE NEGÓCIO – CUSTEIO AGRÍCOLA**

**3.1. Criando e nomeando o Plano de Negócio utilizando o**  modelo Custeio Agrícola, via botão<sup>0</sup>.

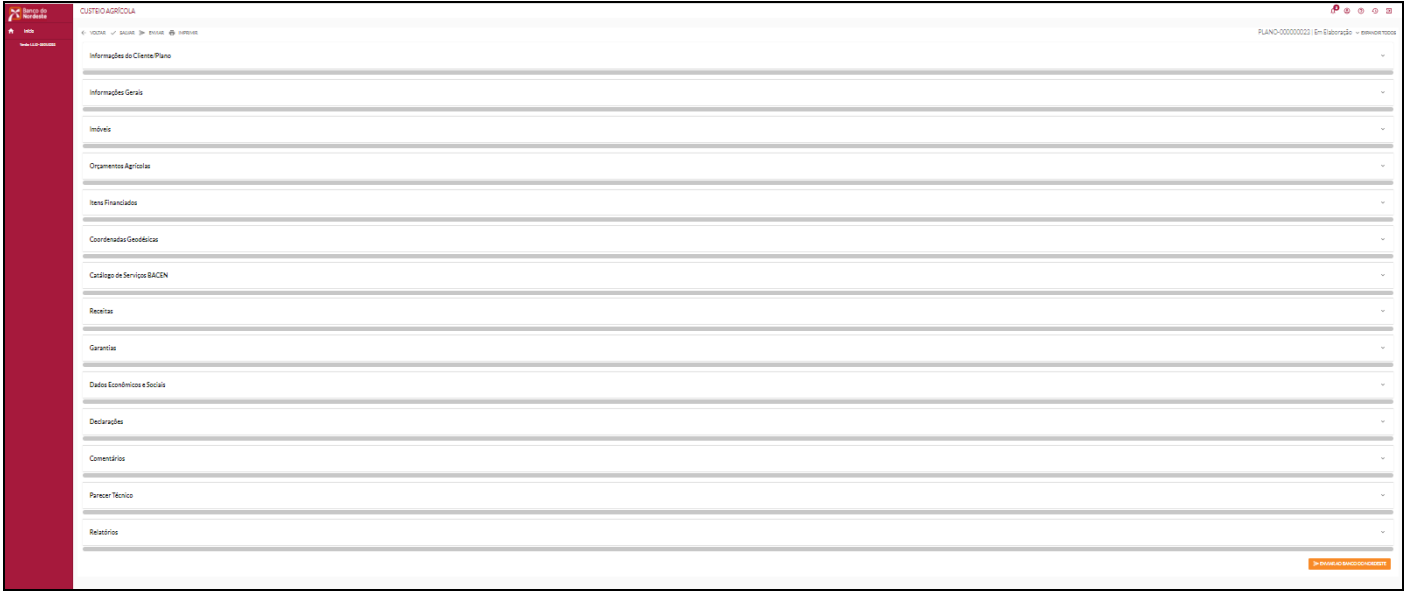

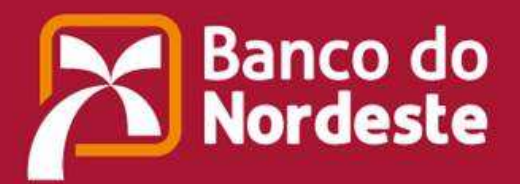

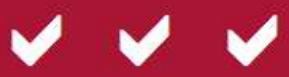

# **3.1.1. Etapas para a elaboração e o devido preenchimento do Plano de Negócio:**

1) Preencher os campos dos seguintes tópicos:

# **Informações do Cliente/Plano**

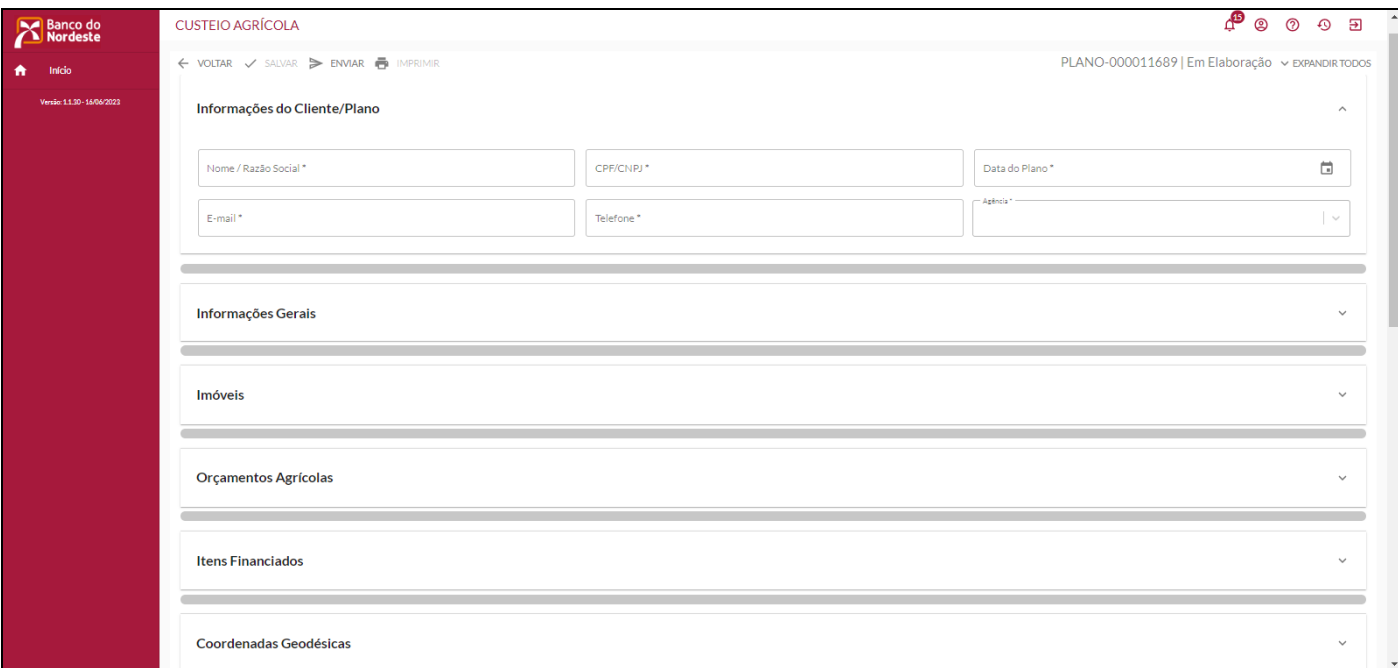

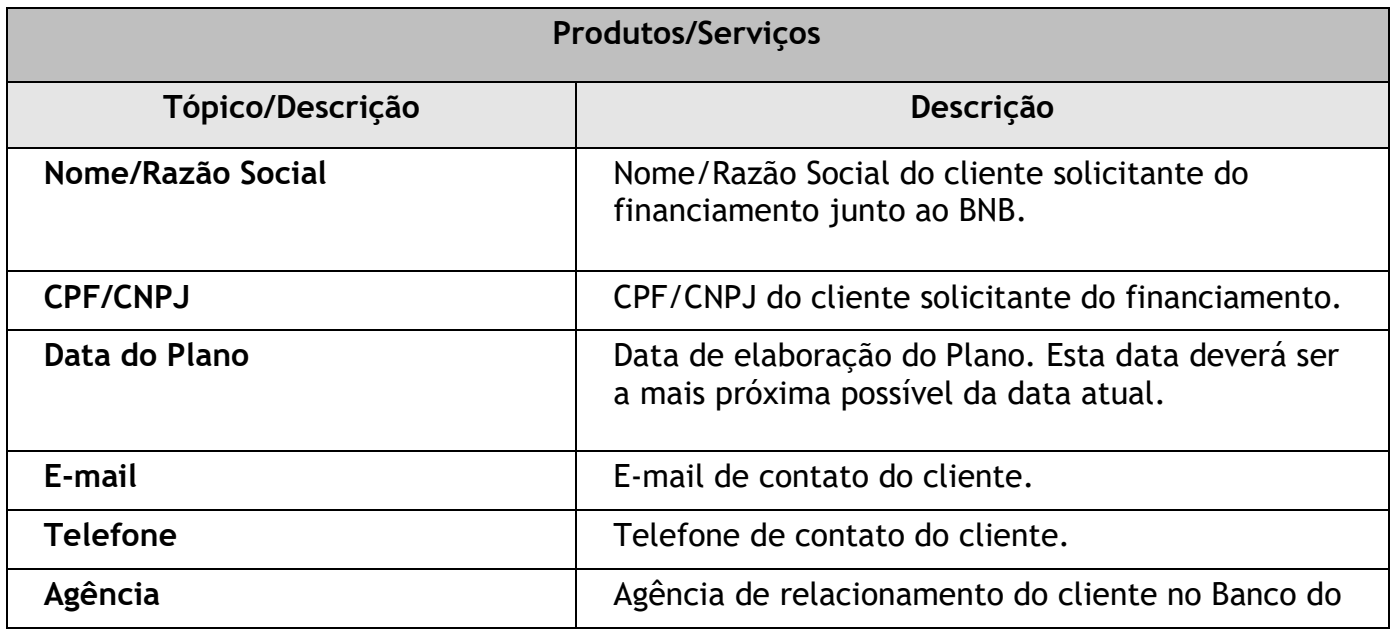

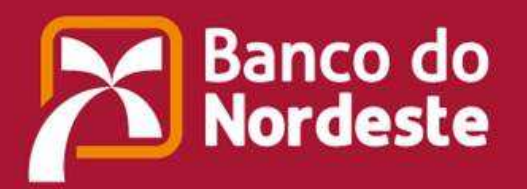

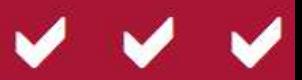

Nordeste.

# **Informações Gerais**

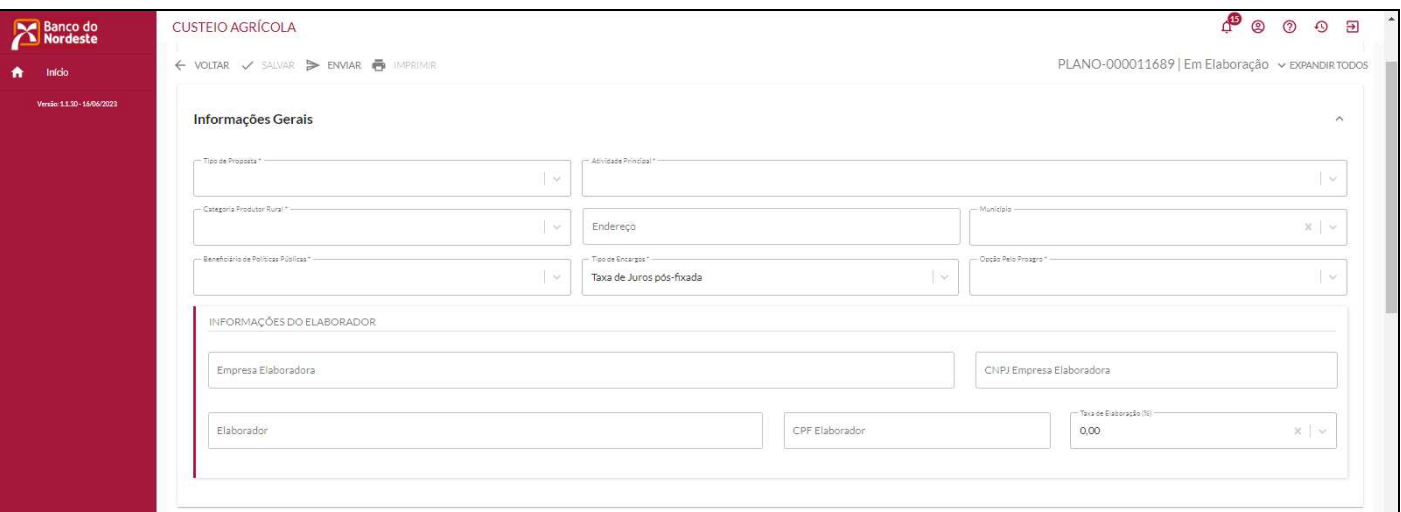

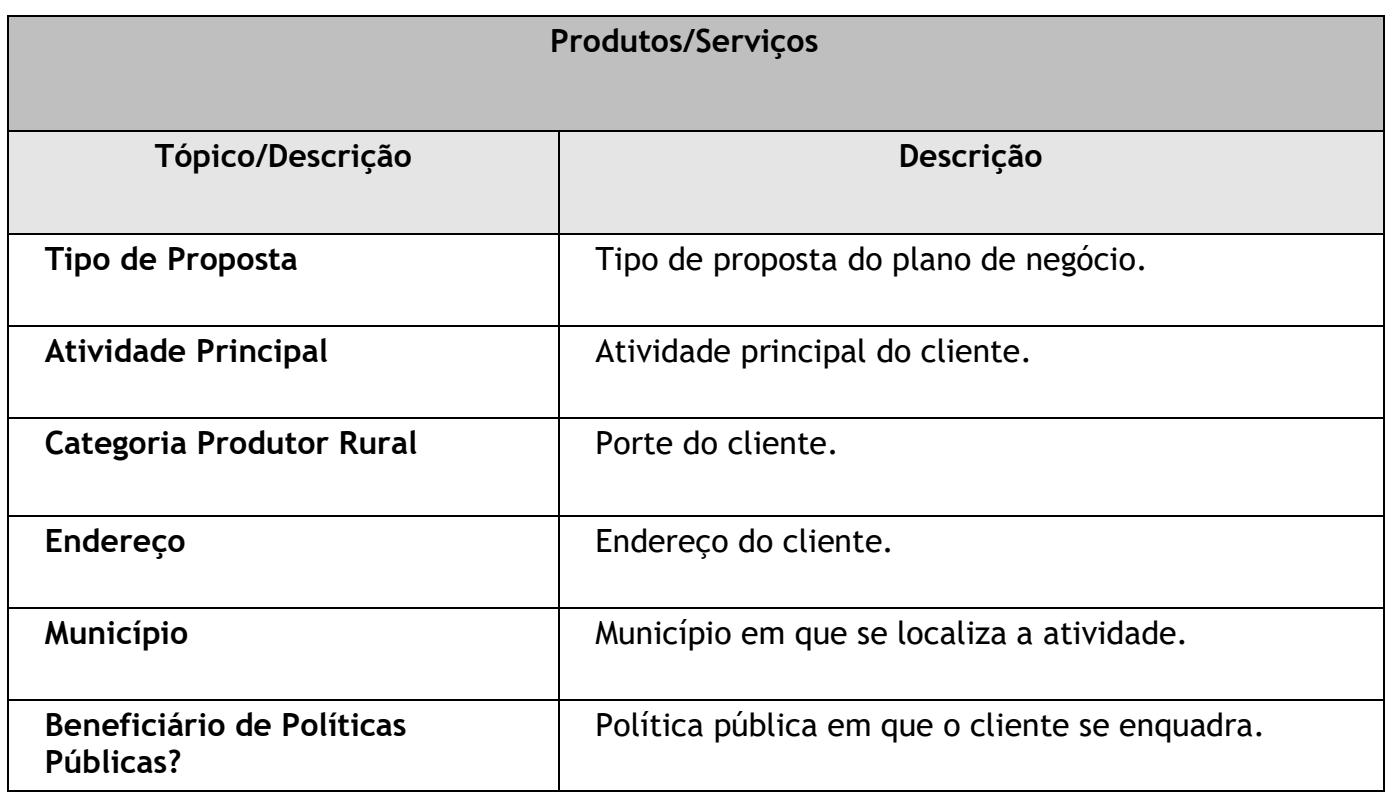

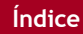

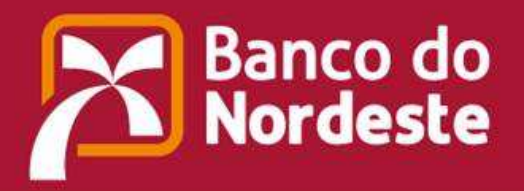

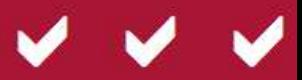

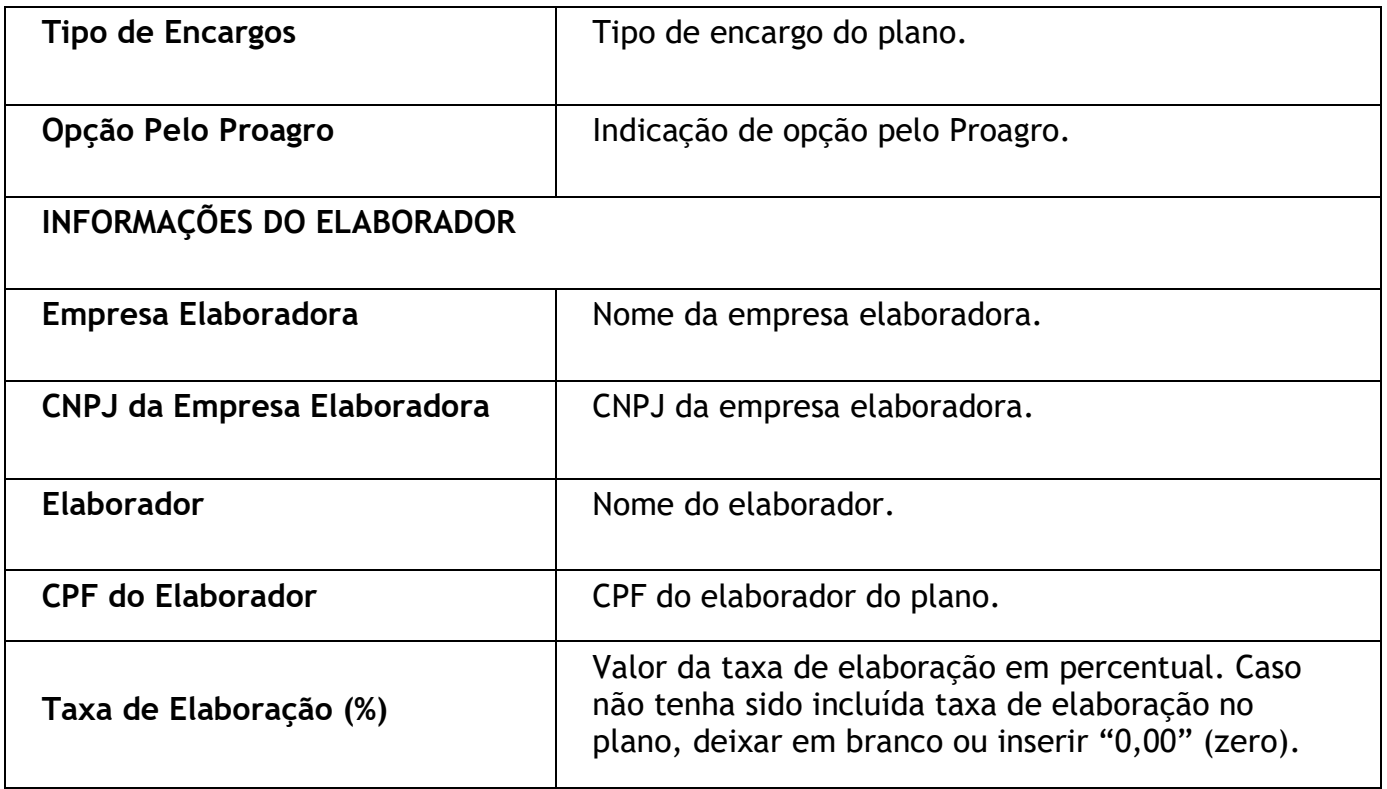

### **Imóveis**

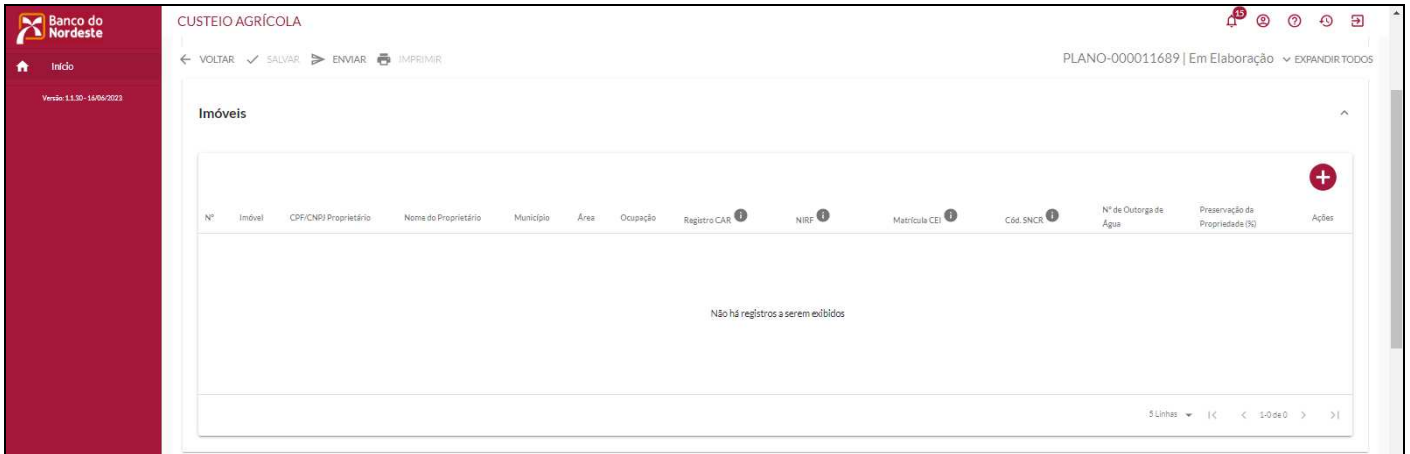

Para incluir um imóvel, clicar "**+"** cada vez que desejar inserir um imóvel novo.

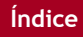

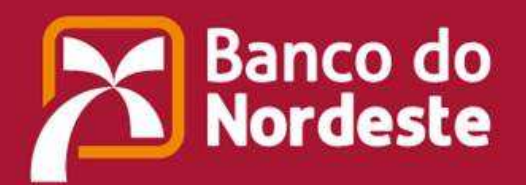

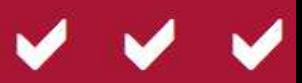

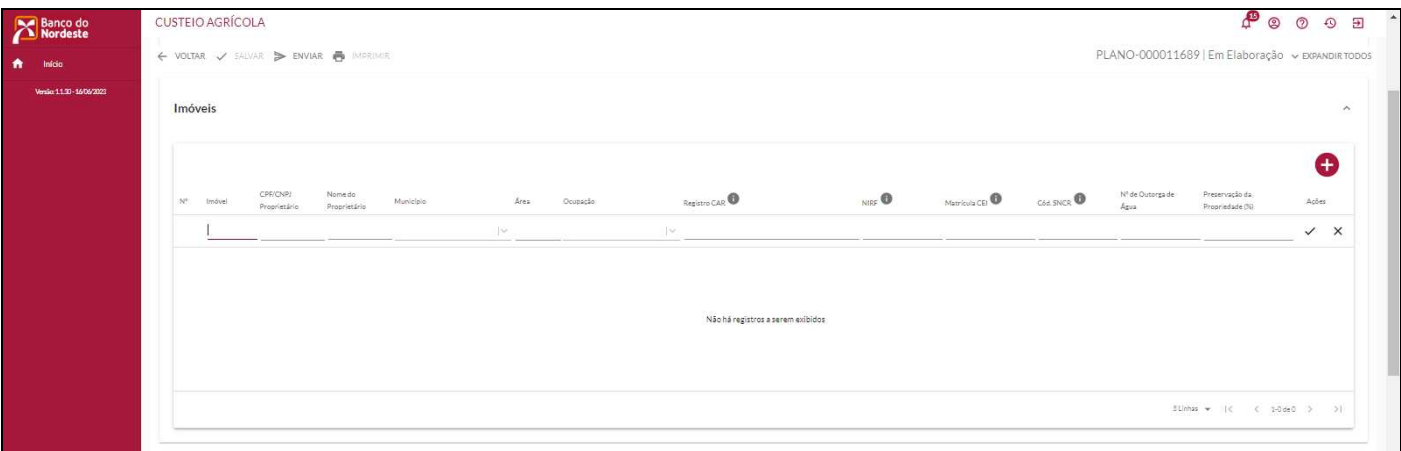

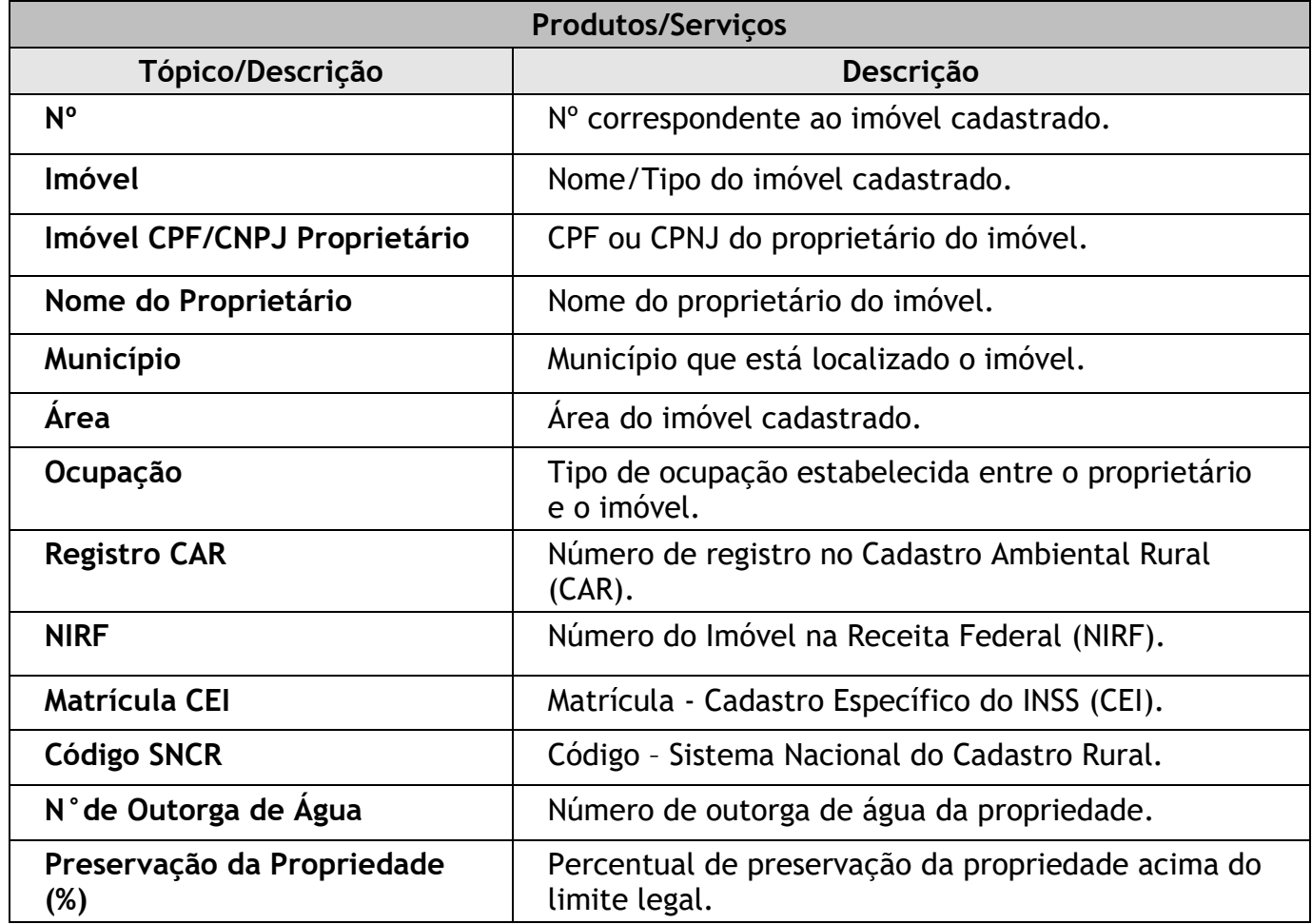

# **Orçamentos Agrícolas**

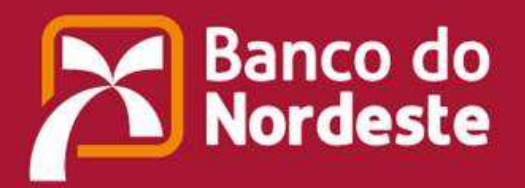

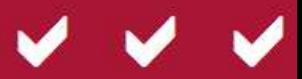

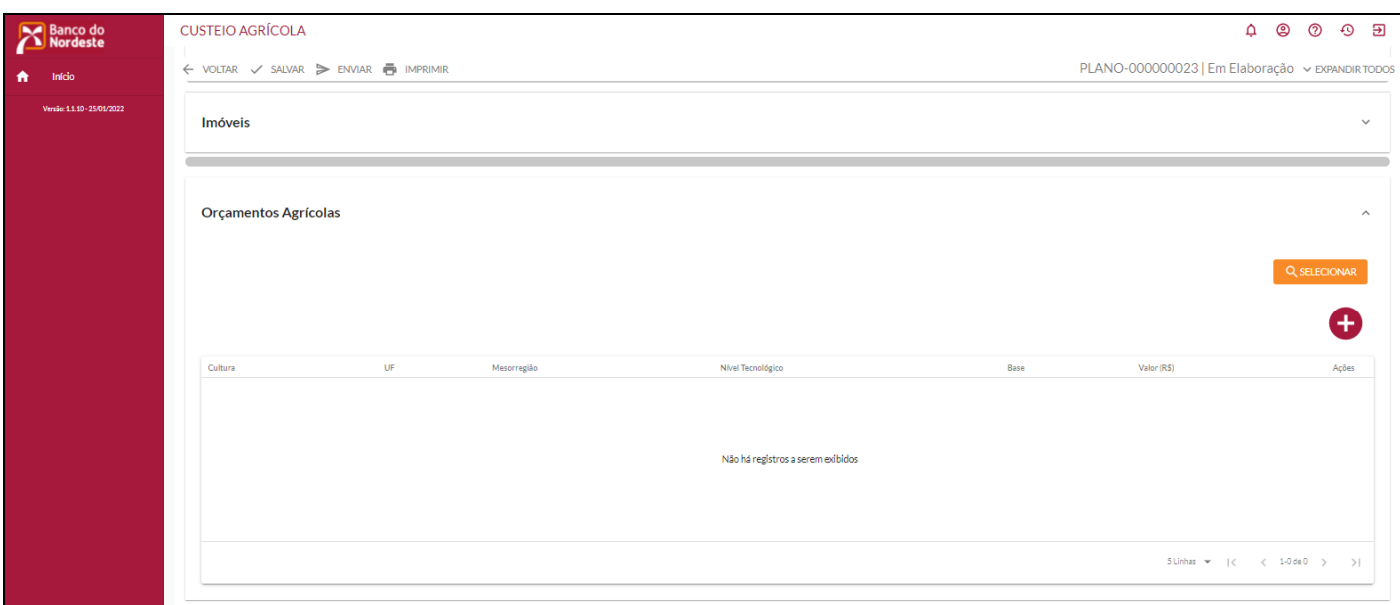

Para incluir um item: clicar **+** cada vez que desejar inserir um novo orçamento.

# **Orçamentos Agrícolas – Cultura**

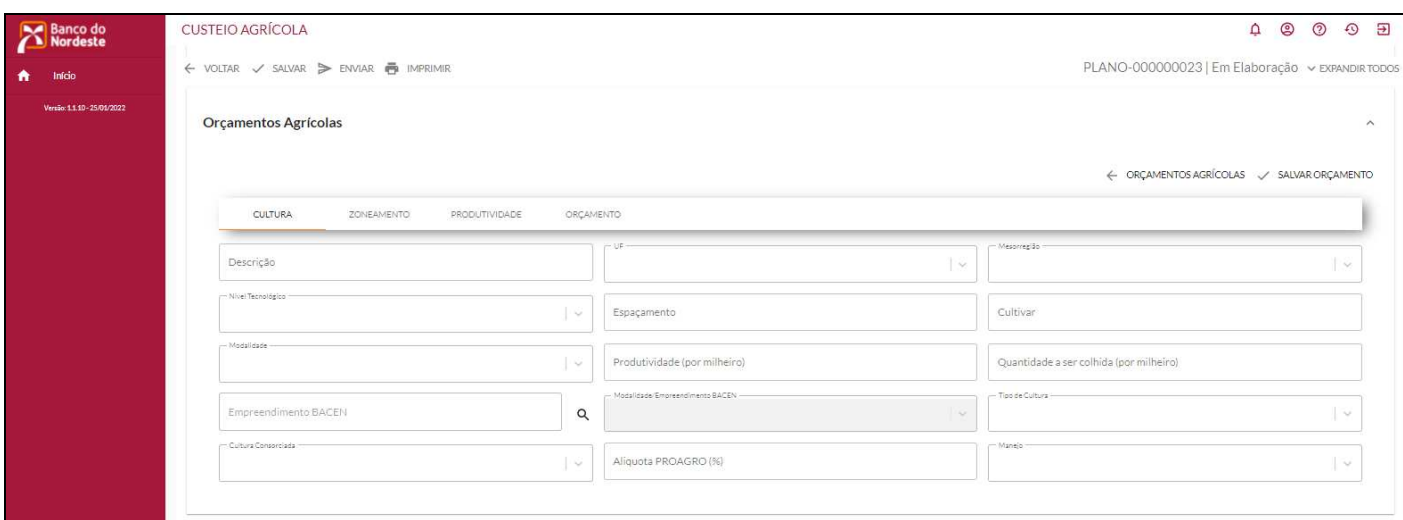

# **Orçamentos Agrícola - Cultura**

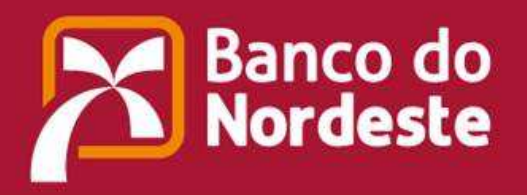

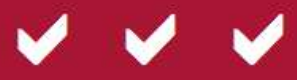

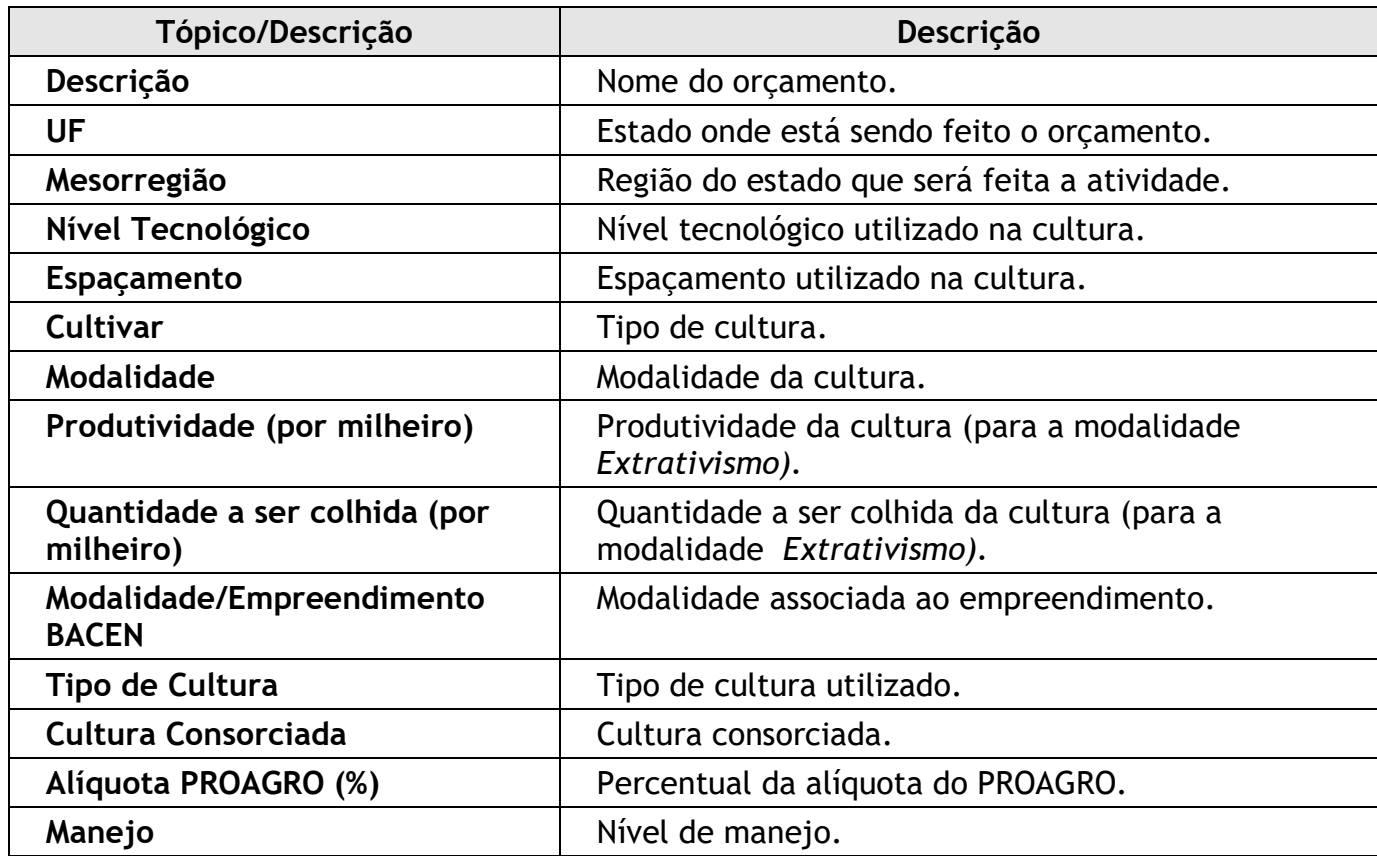

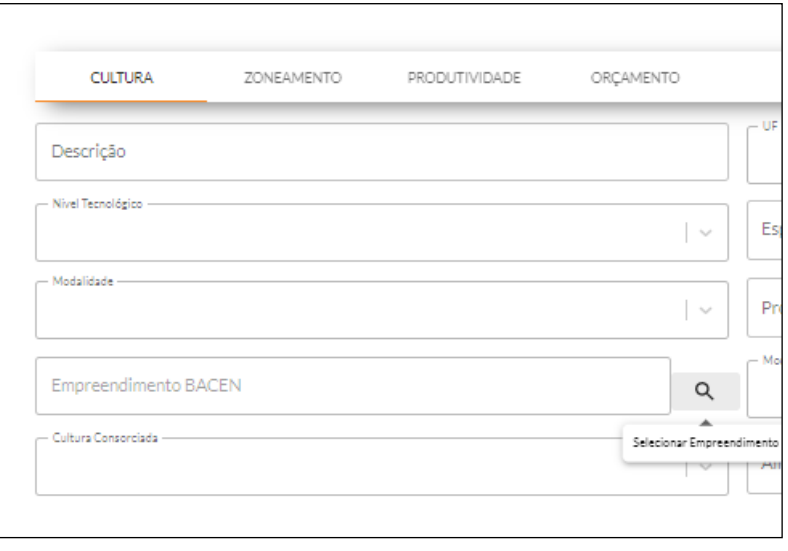

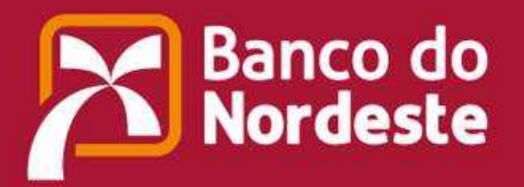

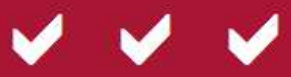

# **Empreendimento**

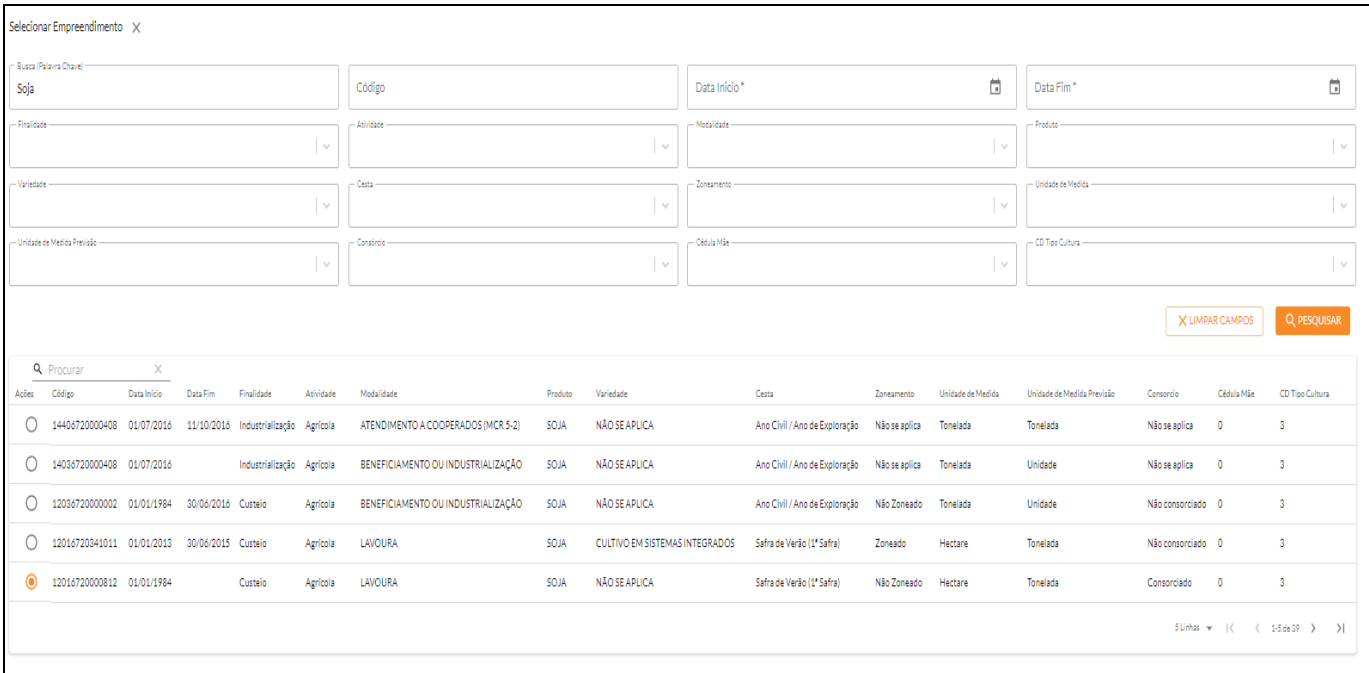

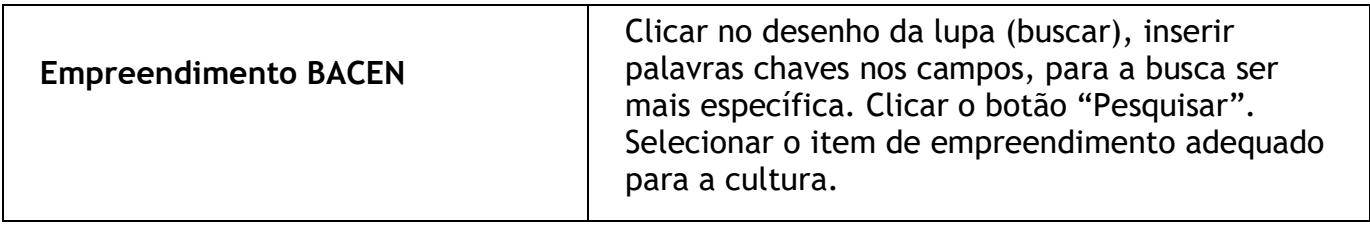

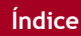

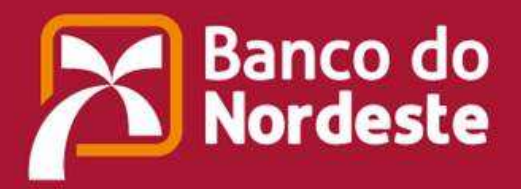

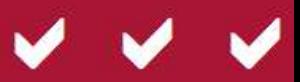

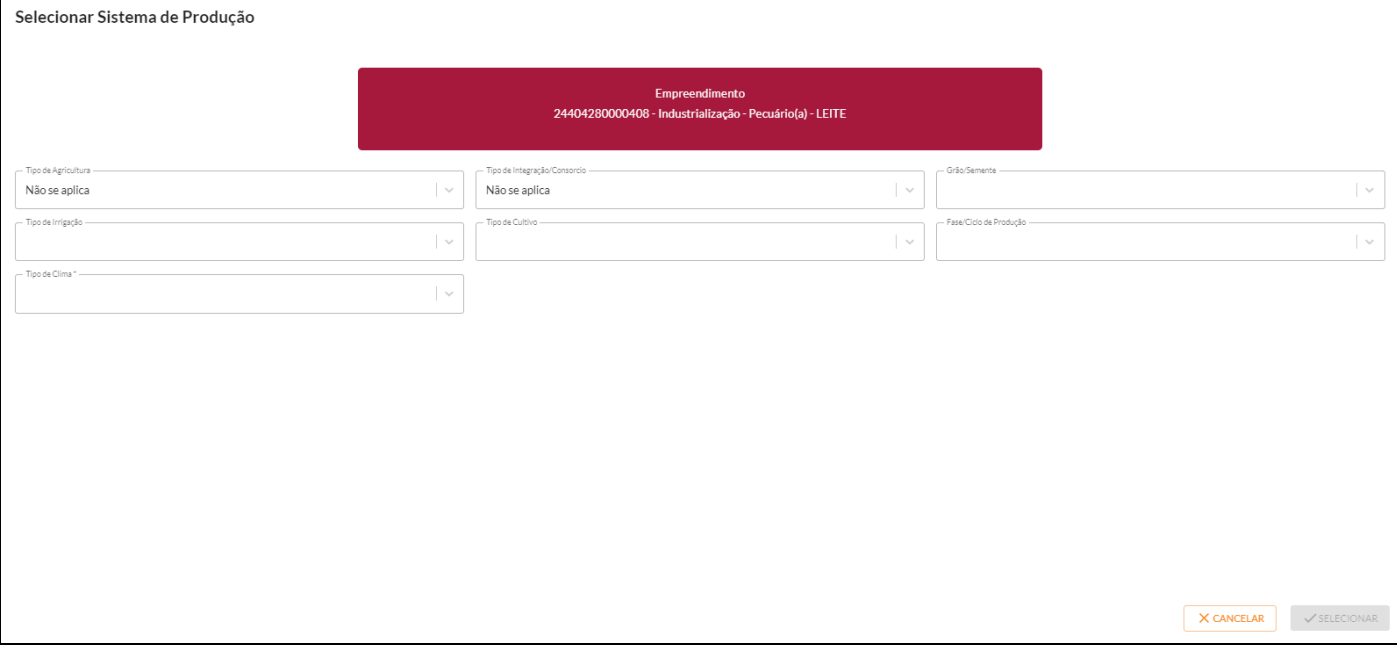

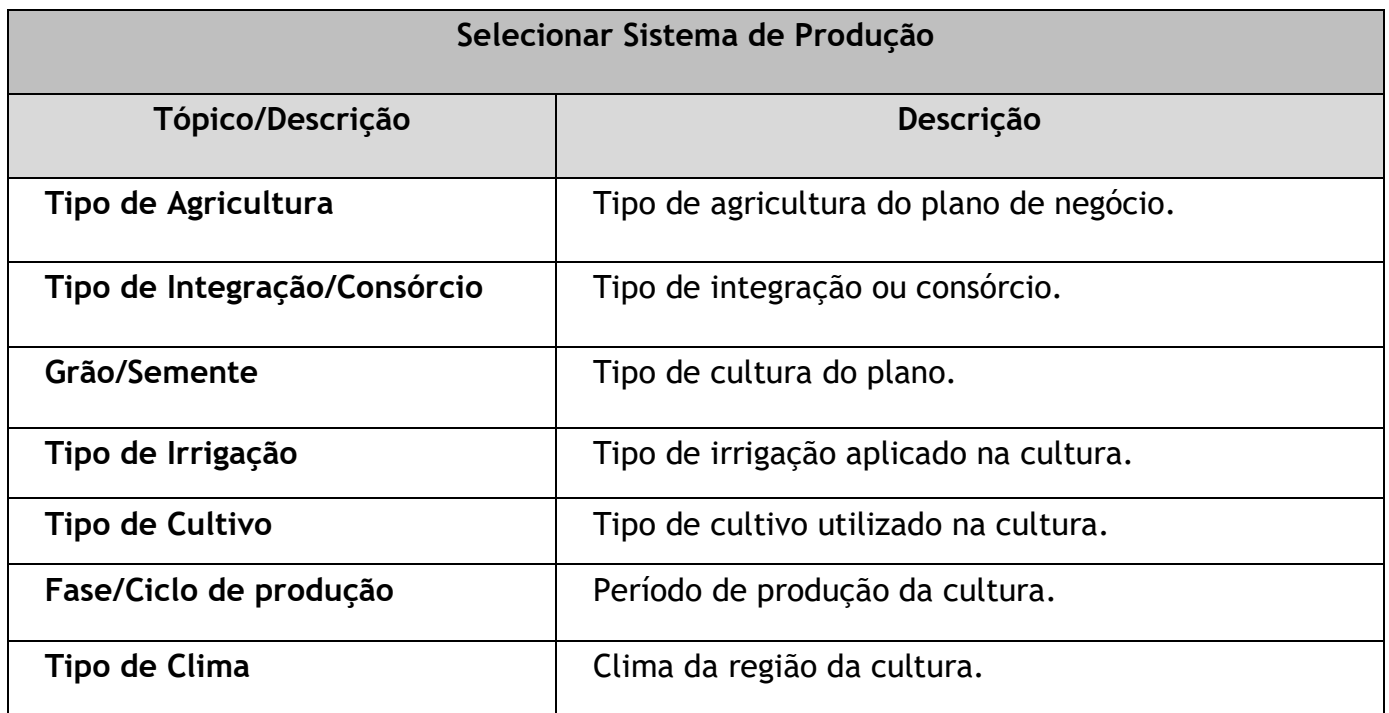

# **Orçamentos Agrícola - Zoneamento**

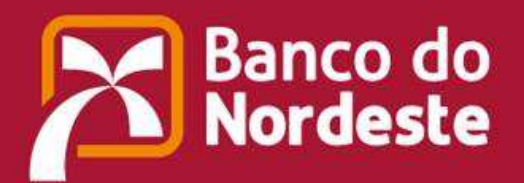

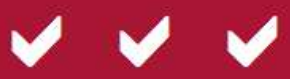

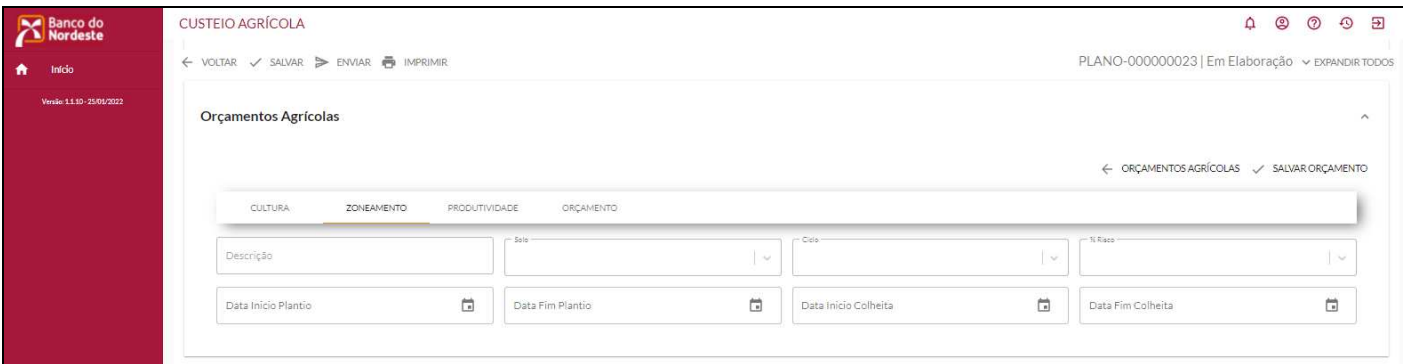

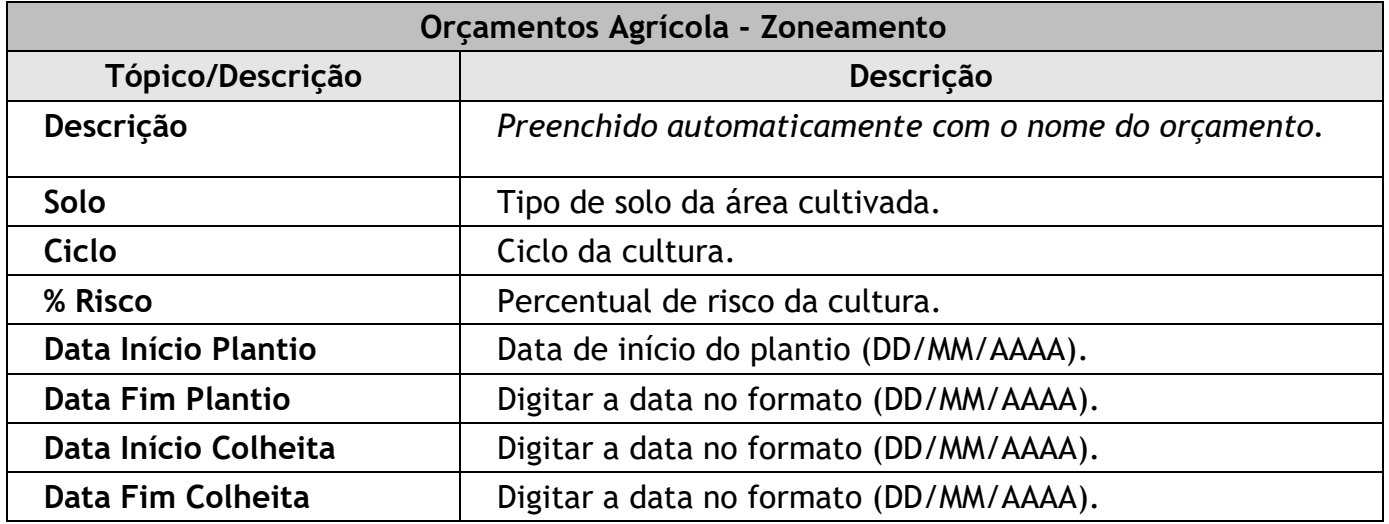

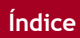

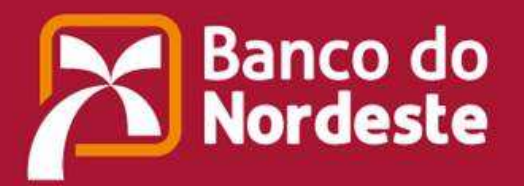

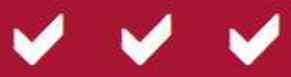

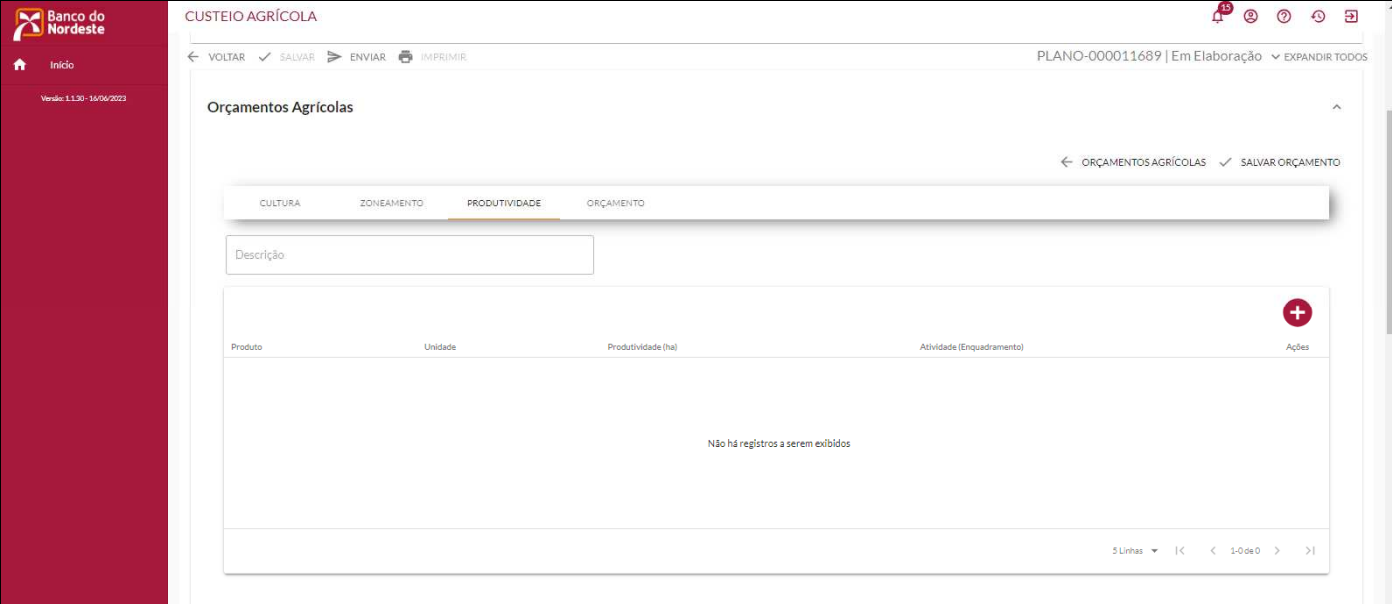

# **Orçamentos Agrícola – Produtividade**

Para incluir um novo item: clicar **+** cada vez que desejar inserir um novo produto.

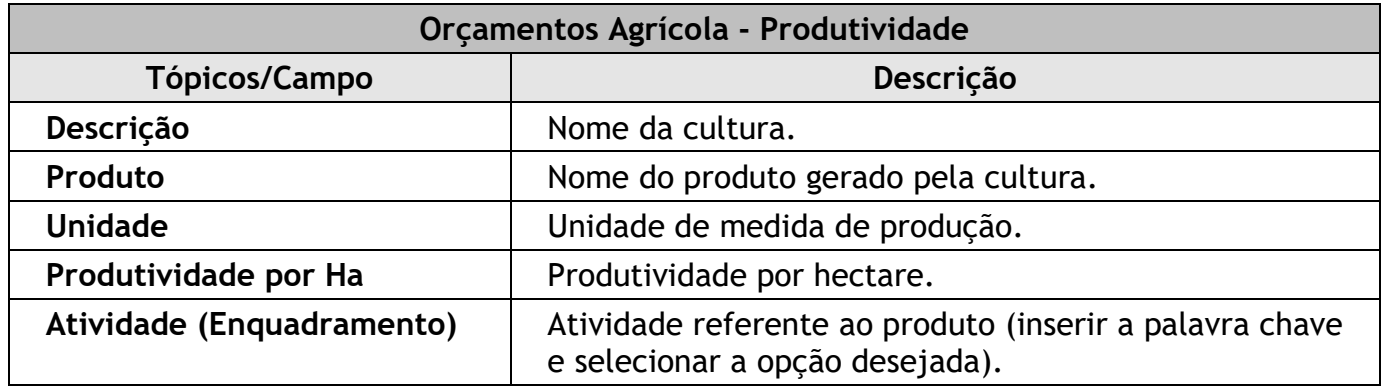

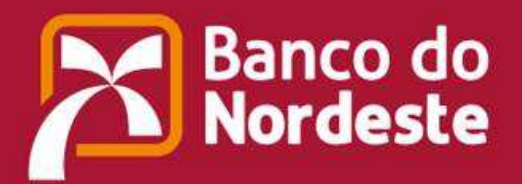

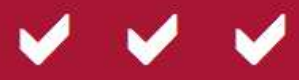

# **Orçamentos Agrícolas - Orçamento**

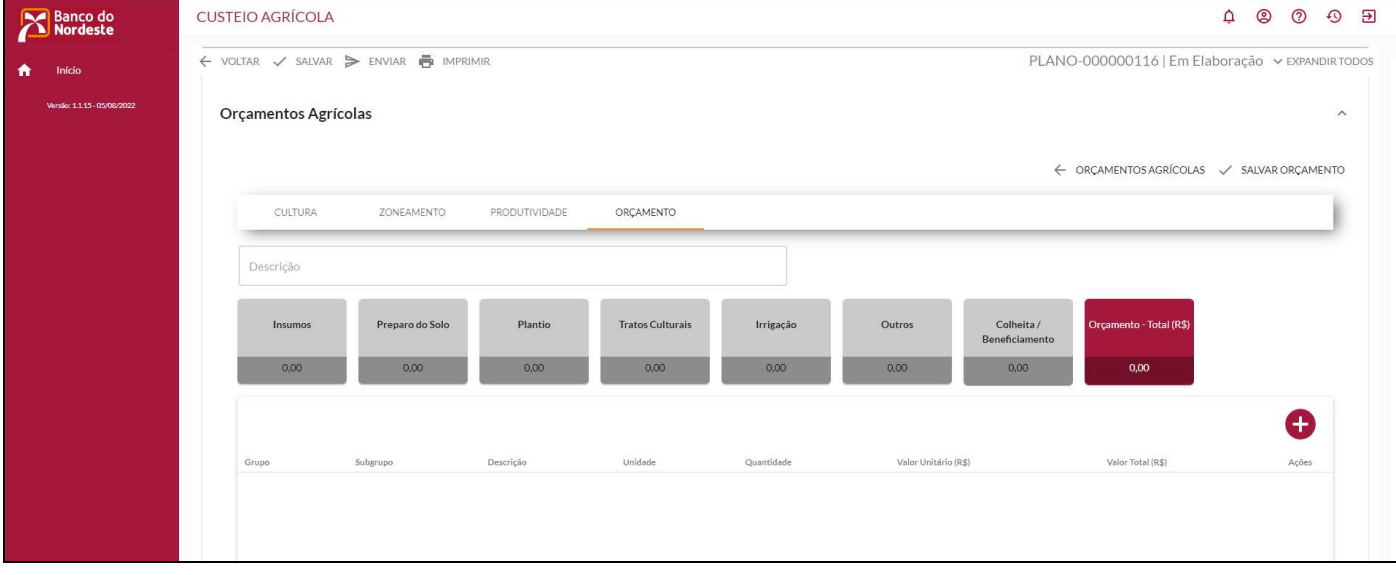

Para incluir um novo item: clicar **+** cada vez que desejar inserir um novo orçamento.

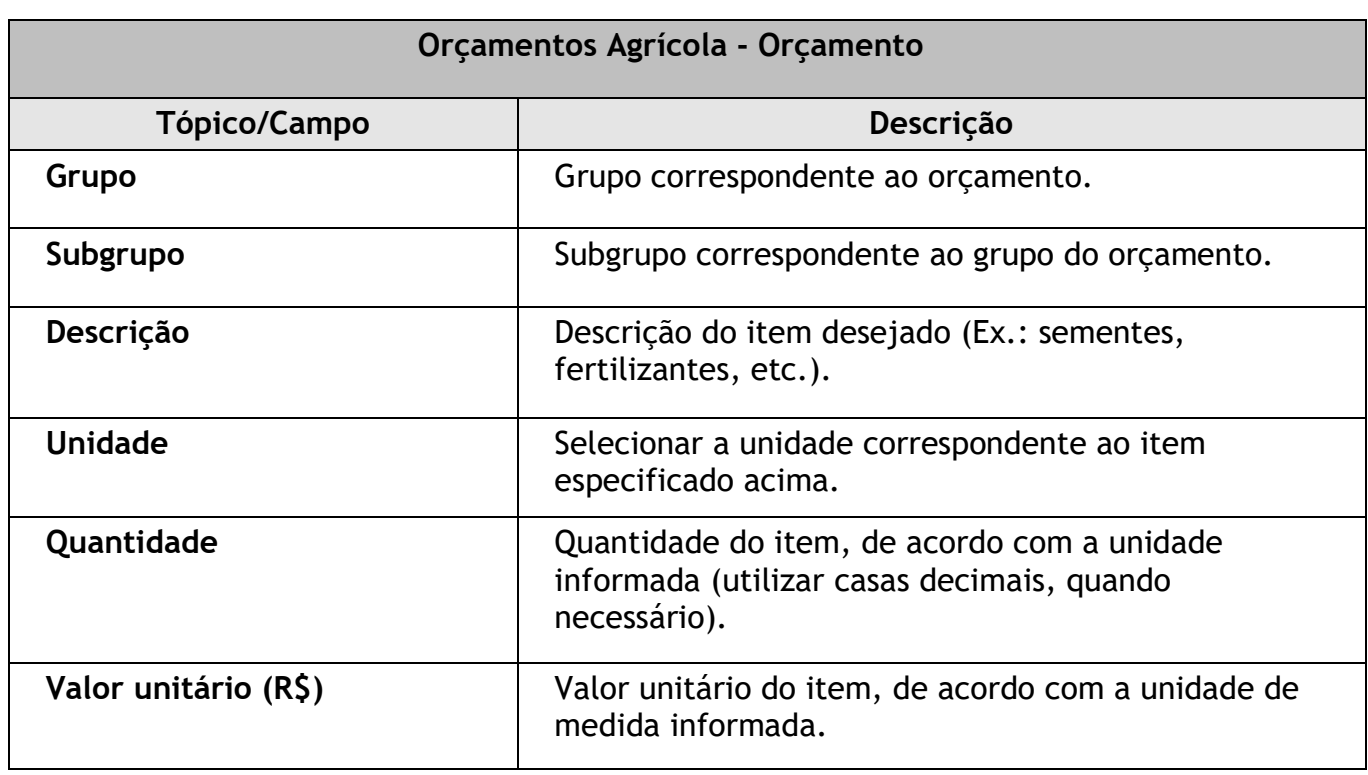

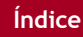

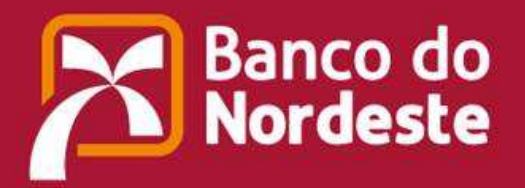

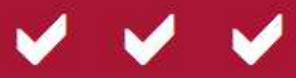

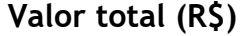

**Valor total (R\$)** *Preenchimento automático do valor total dos itens.* 

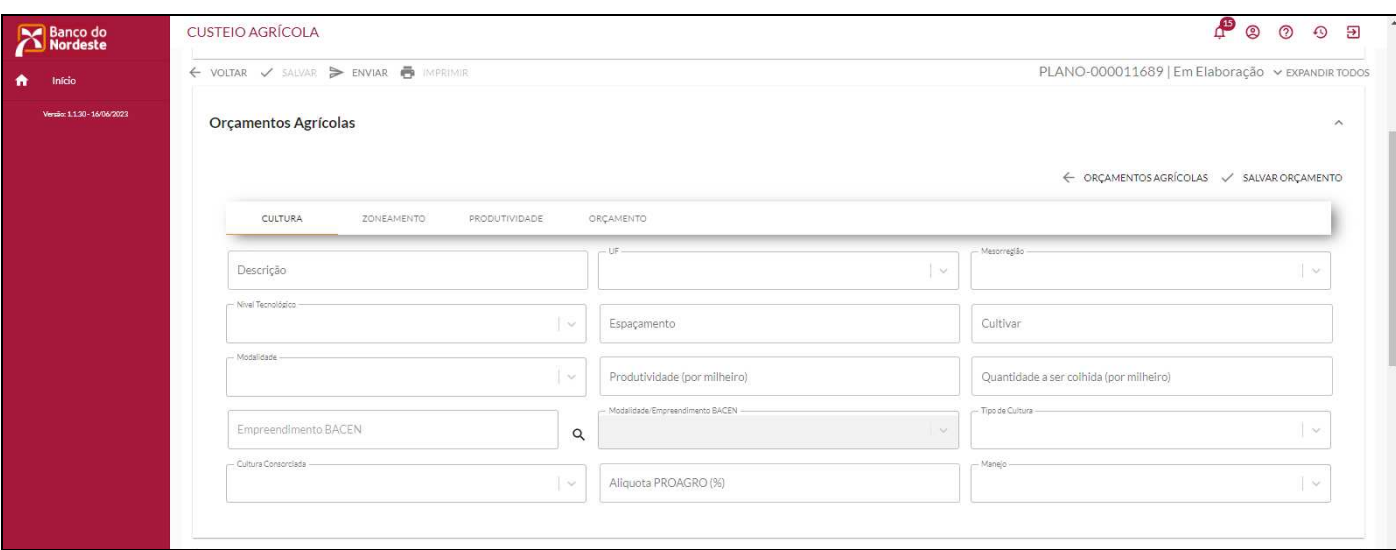

Após preenchidos todos os dados: clicar em "SALVAR ORÇAMENTO". Na sequência, clicar "ORÇAMENTOS AGRÍCOLAS", para voltar à tela anterior do Plano.

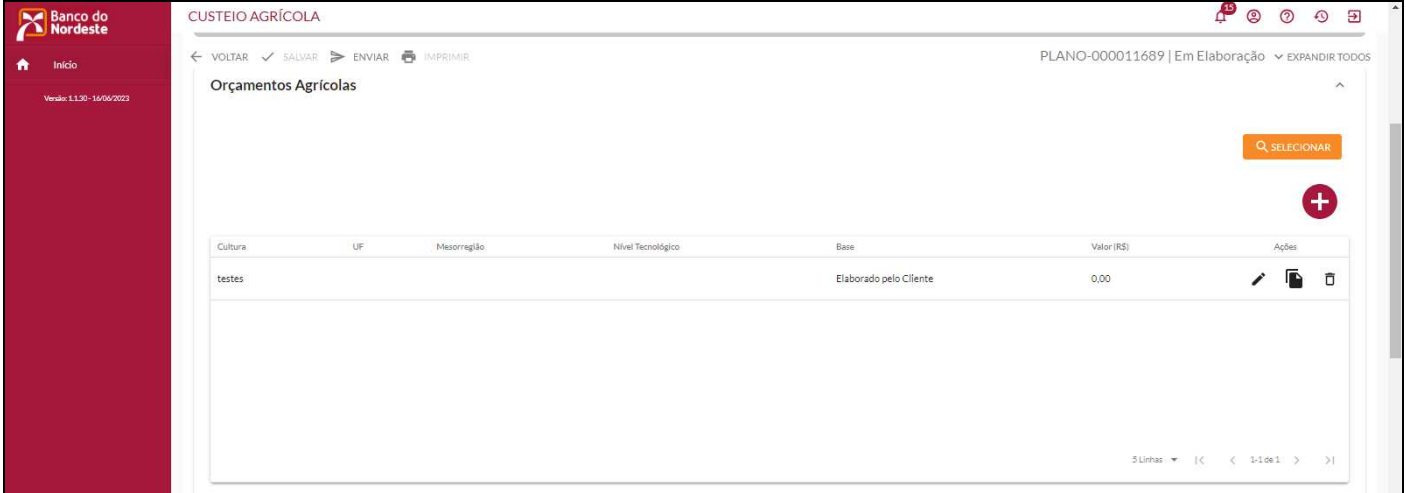

Observe que os orçamentos que foram salvos, são exibidos nessa tela. É possível excluir ou editar, clicando no ícone da *lixeira* ou *lápis,* respectivamente.

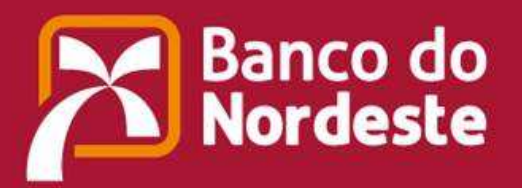

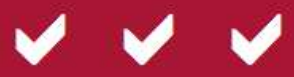

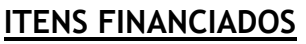

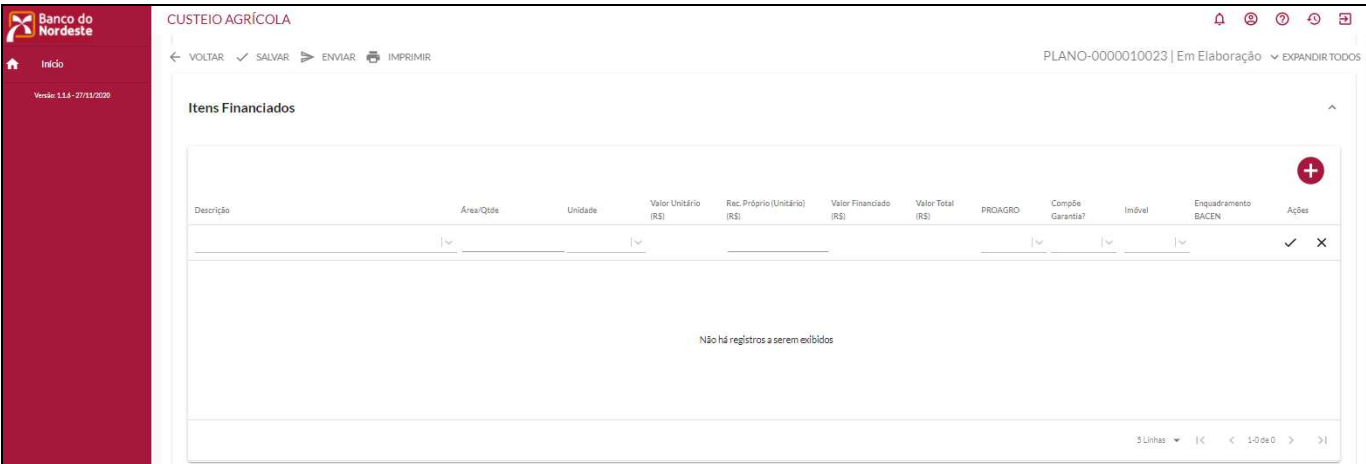

Para incluir um item: clicar **+** sempre que desejar inserir um novo item financiado.

**Obs.:** Quando tratar-se de financiamento somente de um item, o cliente deverá dividir de forma proporcional o item financiado e suas respectivas glebas e coordenadas geodésicas de forma individualizada.

Ressaltamos a importância da validação das coordenadas geodésicas no *site* **glebas.com.br,** para então inserir no BNB – Plano de Negócios, no campo destinado a área financiada, em aderência ao que foi calculado no *site* **glebas.com.br**, objetivando não apresentar diferenças ao que será calculado no Banco Central.

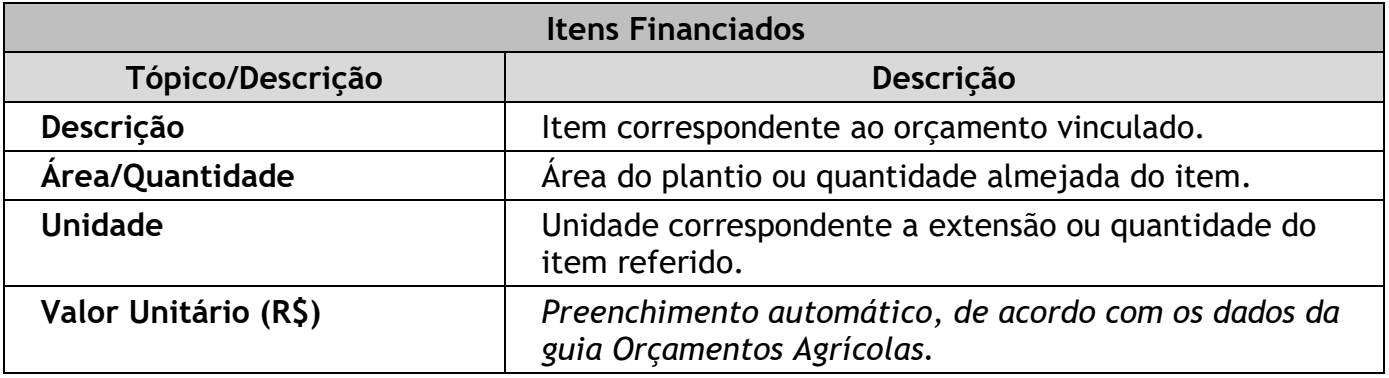

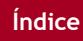

![](_page_36_Picture_0.jpeg)

![](_page_36_Picture_1.jpeg)

![](_page_36_Picture_101.jpeg)

### **Implemento/Outros**

![](_page_36_Picture_102.jpeg)

![](_page_36_Picture_103.jpeg)

![](_page_37_Picture_0.jpeg)

![](_page_37_Picture_1.jpeg)

![](_page_37_Picture_52.jpeg)

#### **Coordenadas Geodésicas**

![](_page_37_Picture_53.jpeg)

Selecionar o item financiado para o qual deseja cadastrar as coordenadas. Na sequência, clicar em "+ INCLUIR GLEBA(S) ".

![](_page_37_Picture_54.jpeg)

![](_page_38_Picture_0.jpeg)

![](_page_38_Picture_1.jpeg)

![](_page_38_Picture_97.jpeg)

Existem quatro formas de inserir as coordenadas geodésicas após selecionar o item de inversão desejado:

- 1) Clicar no "+" e digitar em cada campo: Latitude (°), Longitude (°) e Altitude (m). Após concluir o preenchimento, salvar.
- 2) Clicar no "+", copiar do documento ou planilha em que constem as coordenadas e colar em cada campo: Latitude (°), Longitude (°) e Altitude (m). Após concluir o preenchimento, salvar.
- 3) Clicar no "+", copiar do documento ou planilha em que constem as coordenadas, clicar o botão "COLAR COORDENADAS" e, em seguida, colar todas as coordenadas no quadro (Latitude(°), Longitude(°) e Altitude(m)), para vincular ao item e clicar o botão "SALVAR".

![](_page_38_Picture_98.jpeg)

![](_page_39_Picture_0.jpeg)

![](_page_39_Picture_1.jpeg)

4) Clicar em "IMPORTAR COORDENADAS", selecionar e importar o arquivo que contém as coordenadas geodésicas, associar aos itens correspondentes e clicar o botão "VALIDAR".

![](_page_39_Picture_42.jpeg)

Obs: O arquivo modelo encontra-se disponível para download no botão em destaque abaixo, na própria aba "Coordenadas Geodésicas":

![](_page_39_Picture_43.jpeg)

**Catálogo de Serviços BACEN** 

![](_page_40_Picture_0.jpeg)

![](_page_40_Picture_1.jpeg)

![](_page_40_Picture_77.jpeg)

![](_page_40_Picture_78.jpeg)

# **Receitas**

![](_page_41_Picture_0.jpeg)

![](_page_41_Picture_1.jpeg)

![](_page_41_Picture_67.jpeg)

![](_page_41_Picture_68.jpeg)

### **Garantias**

![](_page_42_Picture_0.jpeg)

![](_page_42_Picture_1.jpeg)

![](_page_42_Picture_20.jpeg)

![](_page_42_Picture_21.jpeg)

![](_page_42_Picture_22.jpeg)

![](_page_43_Picture_0.jpeg)

![](_page_43_Picture_1.jpeg)

![](_page_43_Picture_98.jpeg)

# **Dados Econômicos e Sociais**

![](_page_43_Picture_99.jpeg)

![](_page_43_Picture_100.jpeg)

![](_page_44_Picture_0.jpeg)

![](_page_44_Picture_1.jpeg)

![](_page_44_Picture_65.jpeg)

#### **Declarações**

![](_page_44_Picture_5.jpeg)

Marcar a opção correspondente à declaração adequada ao cliente e ao plano de negócio.

#### **Comentários**

![](_page_44_Picture_66.jpeg)

**Comentários** 

![](_page_44_Picture_11.jpeg)

![](_page_45_Picture_0.jpeg)

![](_page_45_Picture_1.jpeg)

Descrever, no campo "Comentários", a estratégia utilizada para atingir a receita projetada, bem como confirmar se os preços dos produtos/serviços estão compatíveis com o mercado.

# **Parecer Técnico**

![](_page_45_Picture_66.jpeg)

![](_page_45_Picture_67.jpeg)

#### **Relatórios**

**- Críticas** 

![](_page_46_Picture_0.jpeg)

![](_page_46_Picture_1.jpeg)

![](_page_46_Picture_33.jpeg)

Críticas do tipo "Erro" e/ou "Aviso" são exibidas nesta aba.

Obs: As críticas do tipo "Erro" precisam ser corrigidas para envio do Plano ao Banco. As de tipo "Aviso" não impedem o envio ao BNB, mas precisam ser justificadas no campo respectivo.

# **- Orçamentos**

![](_page_46_Picture_34.jpeg)

![](_page_47_Picture_0.jpeg)

![](_page_47_Picture_1.jpeg)

![](_page_47_Picture_33.jpeg)

No referido relatório, são exibidos os orçamentos vinculados ao Plano, mediante seleção na lista disponível na caixa "Orçamentos\*".

### **– Plano de Negócio**

![](_page_47_Picture_34.jpeg)

Exibe uma visão geral do Plano de Negócio preenchido por completo.

![](_page_48_Picture_0.jpeg)

![](_page_48_Picture_1.jpeg)

# **– Empreendimentos**

![](_page_48_Picture_4.jpeg)

Exibe os detalhes dos empreendimentos vinculados ao Plano de Negócio.

**– Informações Geodésicas** 

![](_page_49_Picture_0.jpeg)

![](_page_49_Picture_1.jpeg)

![](_page_49_Picture_28.jpeg)

Este relatório mostra todas as coordenadas geodésicas cadastradas para cada cultura financiada no Plano de Negócio.

**- Informações Geodésicas (Glebas em Sequência)** 

![](_page_50_Picture_0.jpeg)

![](_page_50_Picture_1.jpeg)

![](_page_50_Picture_30.jpeg)

Este relatório mostra todas as coordenadas geodésicas, em sequência, cadastradas para cada cultura financiada no Plano de Negócio.

### **– Gráfico das Glebas**

![](_page_50_Picture_31.jpeg)

![](_page_51_Picture_0.jpeg)

![](_page_51_Picture_1.jpeg)

![](_page_51_Picture_29.jpeg)

Exibe os gráficos das glebas das culturas financiadas no Plano de Negócio.

Obs: Ao posicionar o cursor sobre a área desejada, é possível visualizar a área da gleba.

**– Imóveis** 

![](_page_52_Picture_0.jpeg)

![](_page_52_Picture_1.jpeg)

![](_page_52_Picture_3.jpeg)

Neste relatório, são exibidos os imóveis vinculados ao Plano, contendo todos os dados que foram preenchidos na aba respectiva.

# **– Catálogo de Serviços BACEN**

![](_page_52_Picture_52.jpeg)

Relatório contém os dados referentes ao Catálogo de Serviços BACEN cadastrados no Plano.

![](_page_52_Picture_9.jpeg)

![](_page_53_Picture_0.jpeg)

![](_page_53_Picture_1.jpeg)

![](_page_53_Picture_94.jpeg)

![](_page_54_Picture_0.jpeg)

![](_page_54_Picture_1.jpeg)

# **ENVIAR AO BANCO DO NORDESTE**

Após a conclusão do Plano e quando desejado, o cliente poderá enviar o mesmo ao Banco, através de três caminhos disponíveis:

1. Selecionando diretamente no Card do Plano criado, através dos três pontos em destaque na imagem.

![](_page_54_Picture_61.jpeg)

2. Dentro do Plano, através do botão "Enviar" no alto da página.

![](_page_54_Picture_8.jpeg)

3. Ainda com o Plano aberto, por meio do botão "Enviar ao Banco do Nordeste", na parte inferior da página.

![](_page_54_Picture_11.jpeg)

![](_page_55_Picture_0.jpeg)

![](_page_55_Picture_1.jpeg)

![](_page_55_Picture_110.jpeg)

Obs: Aguardar o retorno da avaliação a ser feita pelo BANCO DO NORDESTE, observando a situação do Plano, via janela inicial, bem como as notificações recebidas na plataforma.

# **a. Estudo de caso – Custeio Agrícola**

*Obs: Todos as informações a seguir, referentes à caracterização do cliente e do Plano de Negócio, são fictícias, devendo ser consideradas apenas para objeto de estudo e conhecimento do processo de elaboração e avaliação do Plano de Negócio – Custeio Agrícola.*

- 1) Acessar a janela inicial do "BNB PLANO DE NEGÓCIO".
- 2) Clicar o ícone "+" para criar um novo Plano de Negócio (Marcar a opção "Custeio Agrícola").
- 3) Preencher o campo "Nome do Plano de Negócio" com a descrição desejada para o Plano. Ex: "Plano da Empresa X".
- 4) Informar Nome/Razão Social no campo respectivo.
- 5) Inserir o CPF/CNPJ.
- 6) Selecionar o botão "Custeio Agrícola".
- 7) Clicar OK e observar a criação de um código para o Plano de Negócio no alto da nova janela aberta.
- 8) Em seguida, observar o preenchimento dos campos abaixo:

![](_page_55_Picture_111.jpeg)

![](_page_56_Picture_0.jpeg)

![](_page_56_Picture_1.jpeg)

![](_page_56_Picture_143.jpeg)

9) Preencher os campos, a seguir, clicando na opção "+", para a inclusão de novos imóveis.

![](_page_56_Picture_144.jpeg)

![](_page_57_Picture_0.jpeg)

![](_page_57_Picture_1.jpeg)

![](_page_57_Picture_137.jpeg)

Obs: Em "Ações", selecionar a opção "  $\checkmark$ " para confirmar ou "  $\times$ " para cancelar.

10)Preencher os campos a seguir, contidos nos tópicos "Cultura", "Zoneamento" e "Produtividade", da aba "Orçamentos Agrícolas", clicando na opção "+" para a criação de novos orçamentos:

![](_page_57_Picture_138.jpeg)

![](_page_58_Picture_0.jpeg)

![](_page_58_Picture_1.jpeg)

![](_page_58_Picture_137.jpeg)

Obs: Após os dados preenchidos, clicar o botão e salvar orçamento para gravar o orçamento inserido, caso desejado.

> 11)Preencher os orçamentos de acordo com tipo e na sequência, as informações pertinentes a cada item.

![](_page_58_Picture_138.jpeg)

![](_page_58_Picture_8.jpeg)

![](_page_59_Picture_0.jpeg)

![](_page_59_Picture_1.jpeg)

**CUSTEIO AGRÍCOLA**

![](_page_59_Picture_158.jpeg)

12) Preencher os campos a seguir, contidos na aba "Itens Financiados", clicando na opção "+", para a inclusão de novos itens.

![](_page_59_Picture_6.jpeg)

![](_page_60_Picture_0.jpeg)

![](_page_60_Picture_1.jpeg)

![](_page_60_Picture_117.jpeg)

13)Preencher os campos a seguir, da sub aba "Implementos/Outros", clicando na opção "+", para a inclusão de novos itens.

![](_page_60_Picture_118.jpeg)

14) Na aba seguinte, "Coordenadas Geodésicas", selecionar o item financiado, para o qual será cadastrada a gleba. Clicar em "+ Incluir Gleba(s)" e preencher os pontos de Latitude, Longitude e Altitude, após clicar em "+".

![](_page_60_Picture_119.jpeg)

![](_page_60_Picture_9.jpeg)

![](_page_61_Picture_0.jpeg)

![](_page_61_Picture_1.jpeg)

![](_page_61_Picture_107.jpeg)

15) Na aba "Catálogo de Serviços BACEN", selecionar o(s) item(ns) financiado(s) na caixa específica e preencher os seguintes dados:

#### **Catálogo de Serviços BACEN**

![](_page_62_Picture_0.jpeg)

![](_page_62_Picture_1.jpeg)

![](_page_62_Picture_110.jpeg)

16) Visualizar as receitas existentes no Plano de Negócio, na aba "Receitas":

![](_page_62_Picture_111.jpeg)

17)Na aba "Garantias", inserir as garantias do plano (Aval, Penhor Agrícola e/ou "Outras Garantias":

![](_page_62_Picture_112.jpeg)

![](_page_62_Picture_9.jpeg)

![](_page_63_Picture_0.jpeg)

![](_page_63_Picture_1.jpeg)

18) Na aba seguinte, "Dados Econômicos e Sociais", preencher com a quantidade de empregados necessários para a execução do Plano de Negócios:

![](_page_63_Picture_130.jpeg)

19) Em "Declarações", marcar a opção correspondente à declaração adequada.

20) Nos "Comentários", inserir informações relevantes relacionadas ao Plano, que julgarem necessárias.

![](_page_63_Picture_131.jpeg)

#### 21) Na aba "Parecer Técnico", preencher os dados conforme exemplo abaixo:

![](_page_63_Picture_132.jpeg)

![](_page_64_Picture_0.jpeg)

![](_page_64_Picture_1.jpeg)

22) Em "Relatórios", podem ser observadas as informações inseridas no Plano, bem como as possíveis críticas identificadas pela plataforma.

![](_page_64_Picture_48.jpeg)

- 23) Clicar o botão "Salvar" para gravar as informações.
- 24) Clicar na opção "IMPRIMIR" e observar o Relatório do Plano de Negócio.

![](_page_64_Picture_7.jpeg)

![](_page_65_Picture_0.jpeg)

![](_page_65_Picture_1.jpeg)

![](_page_65_Picture_33.jpeg)

conclusão do mesmo.

Clicar na opção **el enviarageancoponormente**, observar a mensagem de envio com sucesso, aguardar a avaliação do Plano de Negócio pelo Banco do Nordeste e observar a situação do Plano até a

![](_page_65_Picture_8.jpeg)